# WMMR

# Web Monthly Membership Reporting

# Reference Guide for Membership and Service Activity Reporting

Lions Clubs International

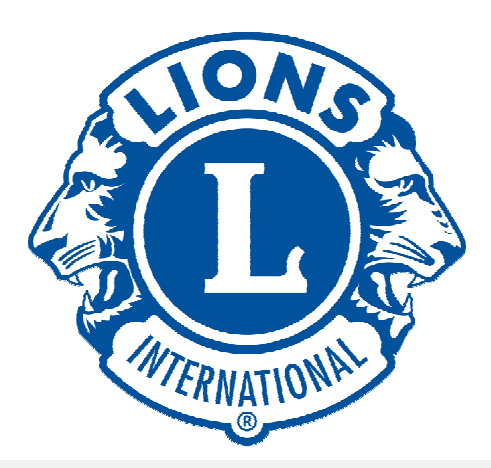

### **Instructions:**

- **To view a particular part of the guide, click the corresponding link in the table of contents.**
- **To print a particular part of the guide**
	- o **Go to File and then Print**
	- o **Click "Pages", and enter the page range of the pages you wish to print.** 
		- **The page range can be determined using the table of contents as a guide. For example, enter 40-42 to print the Club Officer Functions.**

\*\*\*\*\*\*\*\*\*\*\*\*\*\*\*\*\*\*\*\*\*\*\*\*\*\*\*\*\*\*\*\*\*\*\*\*\*\*\*\*\*\*\*\*\*\*\*\*\*\*\*\*\*\*\*\*\*\*\*\*\*\*\*\*\*\*\*\*\*\*\*\*\*\*\*\*\*\*\*\*\*\*\*\*\*

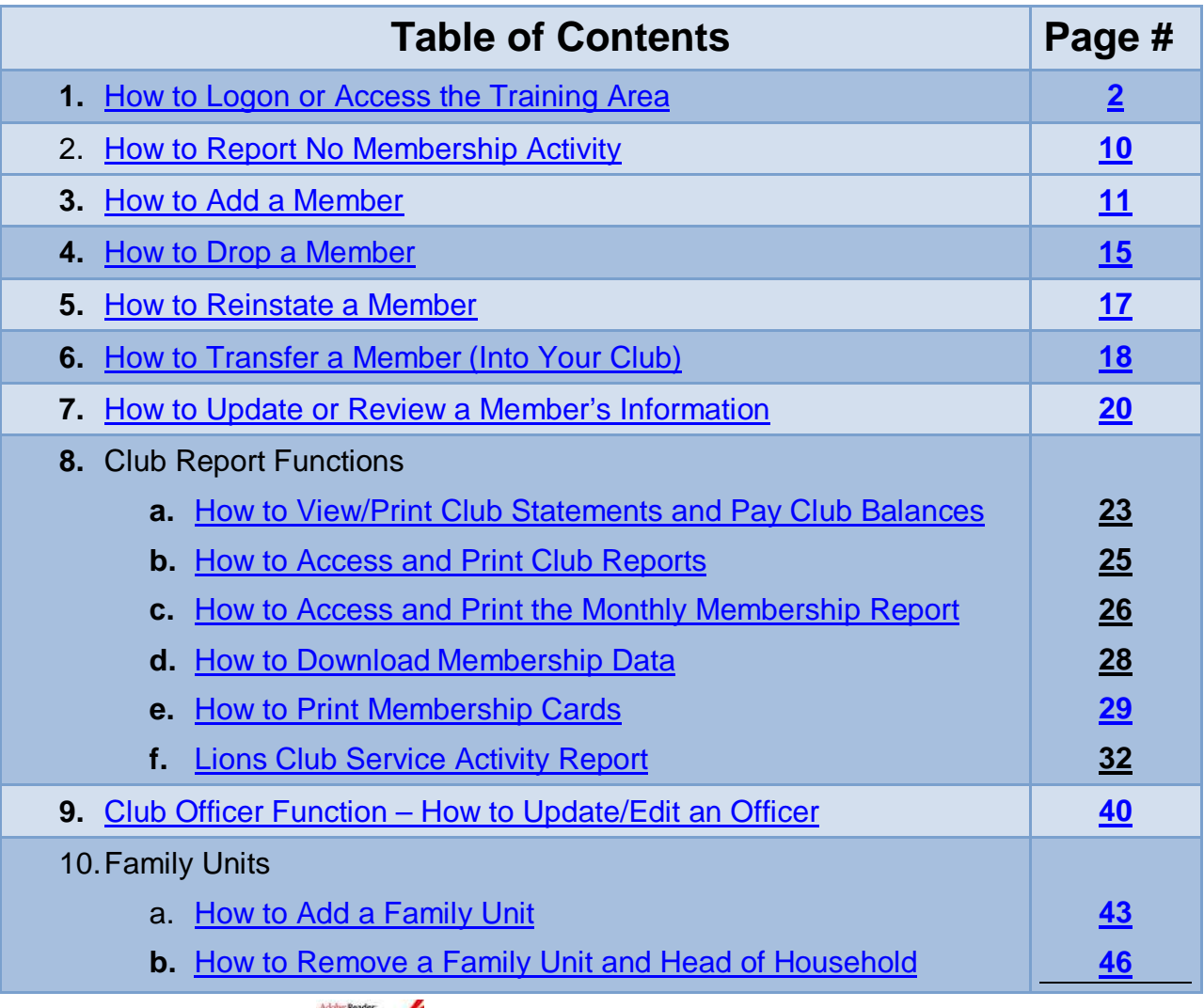

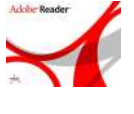

You must have the latest version of Adobe Acrobat Reader installed to view and run the print version of the reports

## **Logon – How to Logon to WMMR or Access the Training Area**

#### <span id="page-2-0"></span>**How to Logon or Access the Training AreaHere's How What You'll See**  1. Access the WMMR Find a Club Shop Submit Reports Contact Us Donate Search  $\boldsymbol{\mathcal{V}}$ **Lions Clubs International** webpage. Go to [www.lionsclubs.org](http://www.lionsclubs.org/) About Lions Becoming a Lion The Foundation Our Work Our Impact News and Events Member Center • Click the "**Submit**  News and Events **Reports"** link. See How Preschoolers Laugh and Learn in Uganda View Peace Poster Winners Find Out About Lions, LCIF<br>Response to Midwest U.S. Flooding Learn More About Our New Web Site Review Frequently Asked Questions About Our Web Site More News and Events Clean Wate Bag-A-Burge Philippines Library **Allen RACA** Who are Lions? Our Impact How Do I ... A young girl in the Philippines. A mother<br>in West Africa. A burn victim in the United Our members are very Find a Club Near Me? different in many ways, but we share a core States. Download Lions Logos and belief: community is what<br>we make it. Meet the people we help. Forms2 Request Assistance? Become a Member? Submit Membership and Activity Reports? 2. Click the "**Lion Officers Login Here**" link. **WIERNATIONA** Lion Officers Login Here

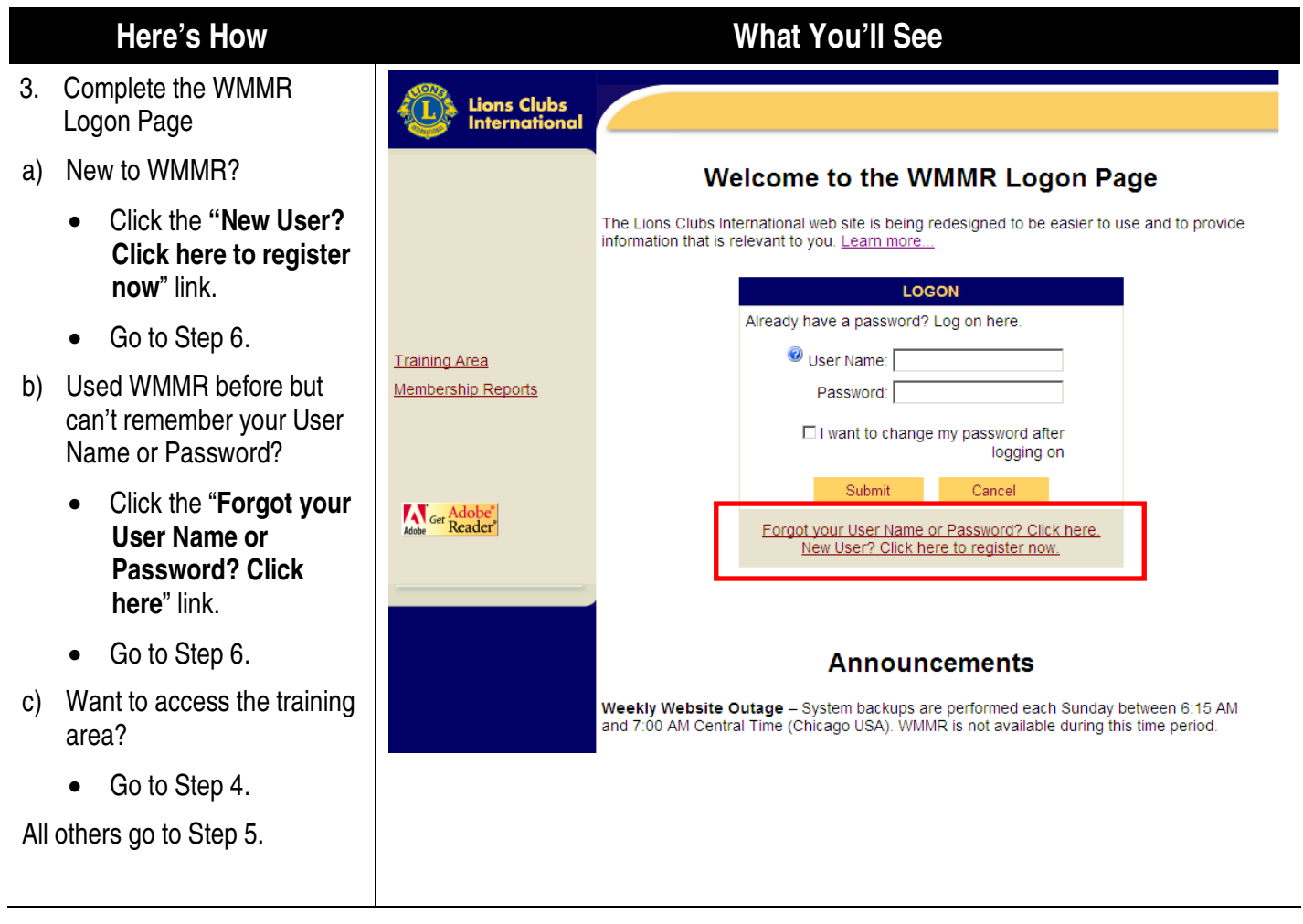

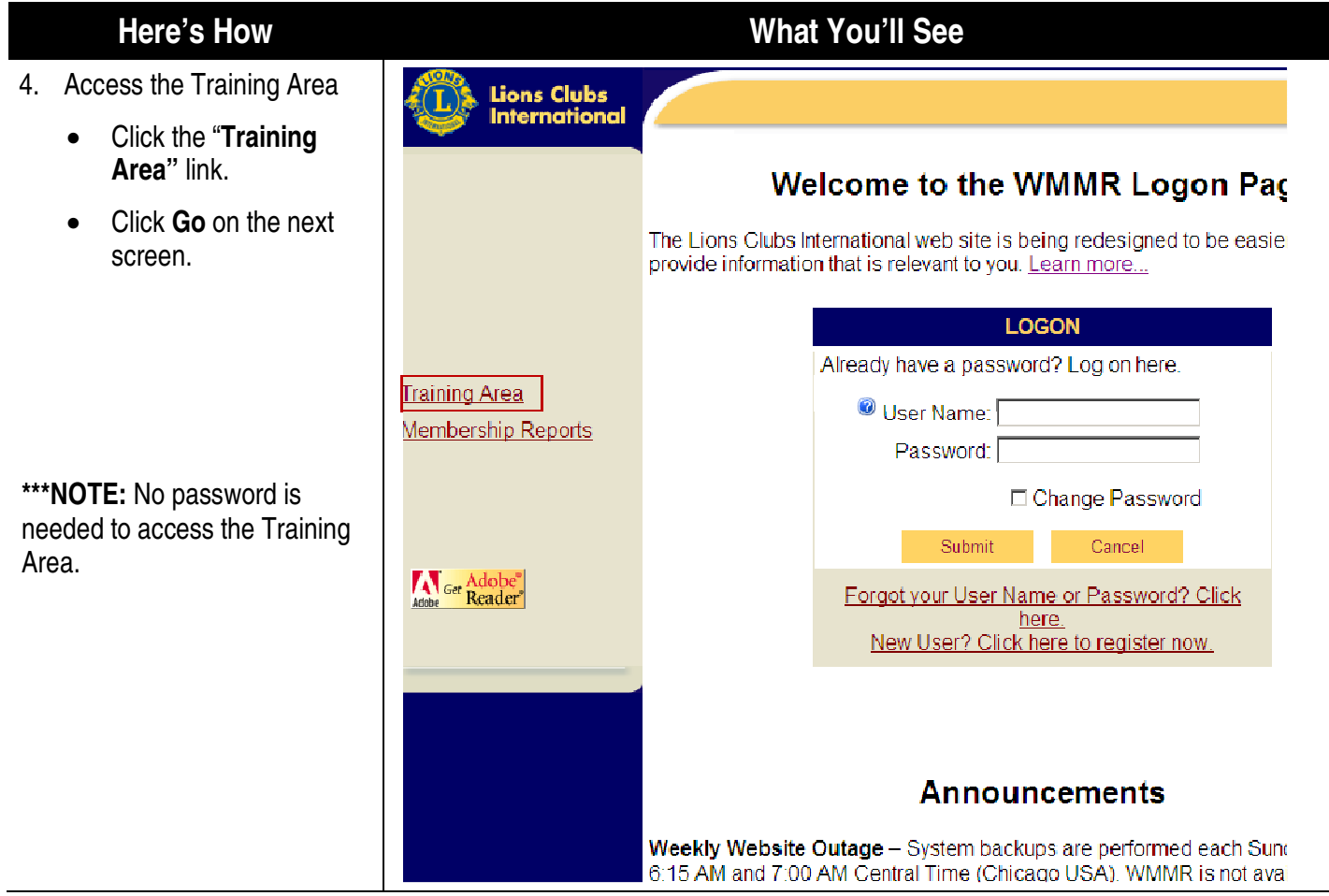

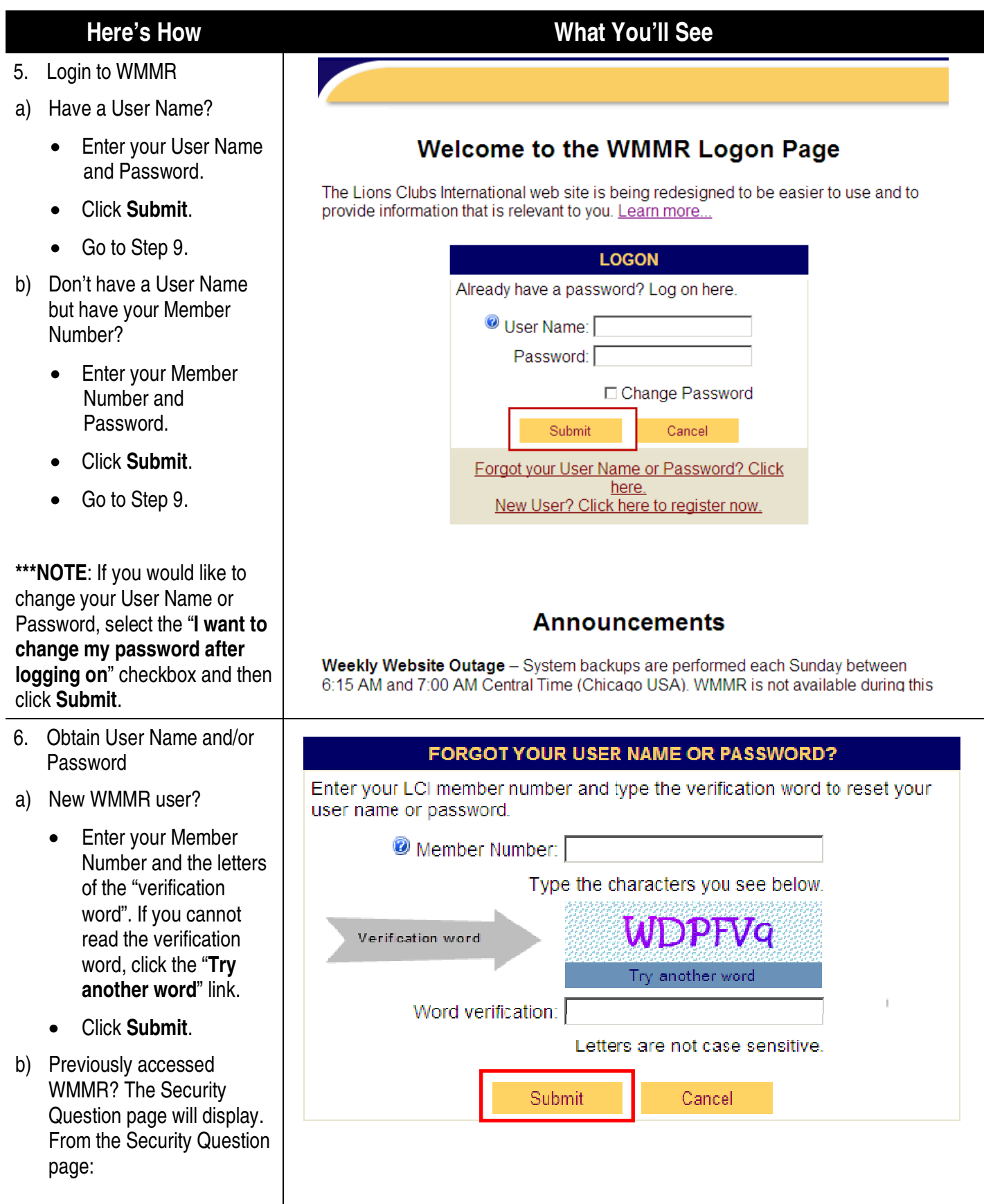

- Click the drop down arrow to select one of the security questions and enter the corresponding security answer.
- Click **Submit.**
- Go to Step 8.
- 7. Register with WMMR
- Answer the questions to verify your identity.
- Enter the User Name, Password and E-mail address you would like to use.
- Select and answer a security question(s).
- Select the checkboxes to indicate you accept the LCI Web Usage Terms and Conditions and Privacy Policy.
- Click **Submit**.
- Click **OK** on the Registration Complete page.
- Go to Step 9.

**\*\*\*NOTE**: If your term of office has not started, you will not be able to log on until the first day of your term of office (usually July 1).

### **Here's How What You'll See**

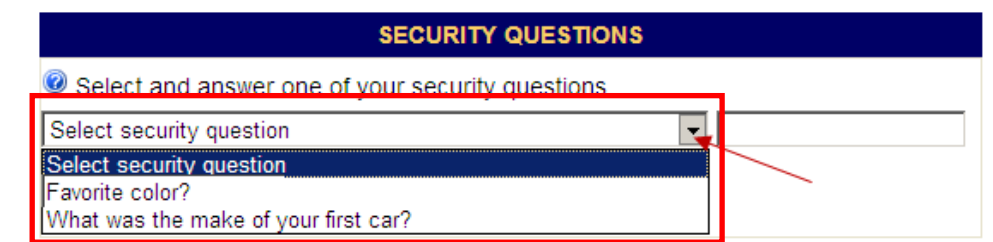

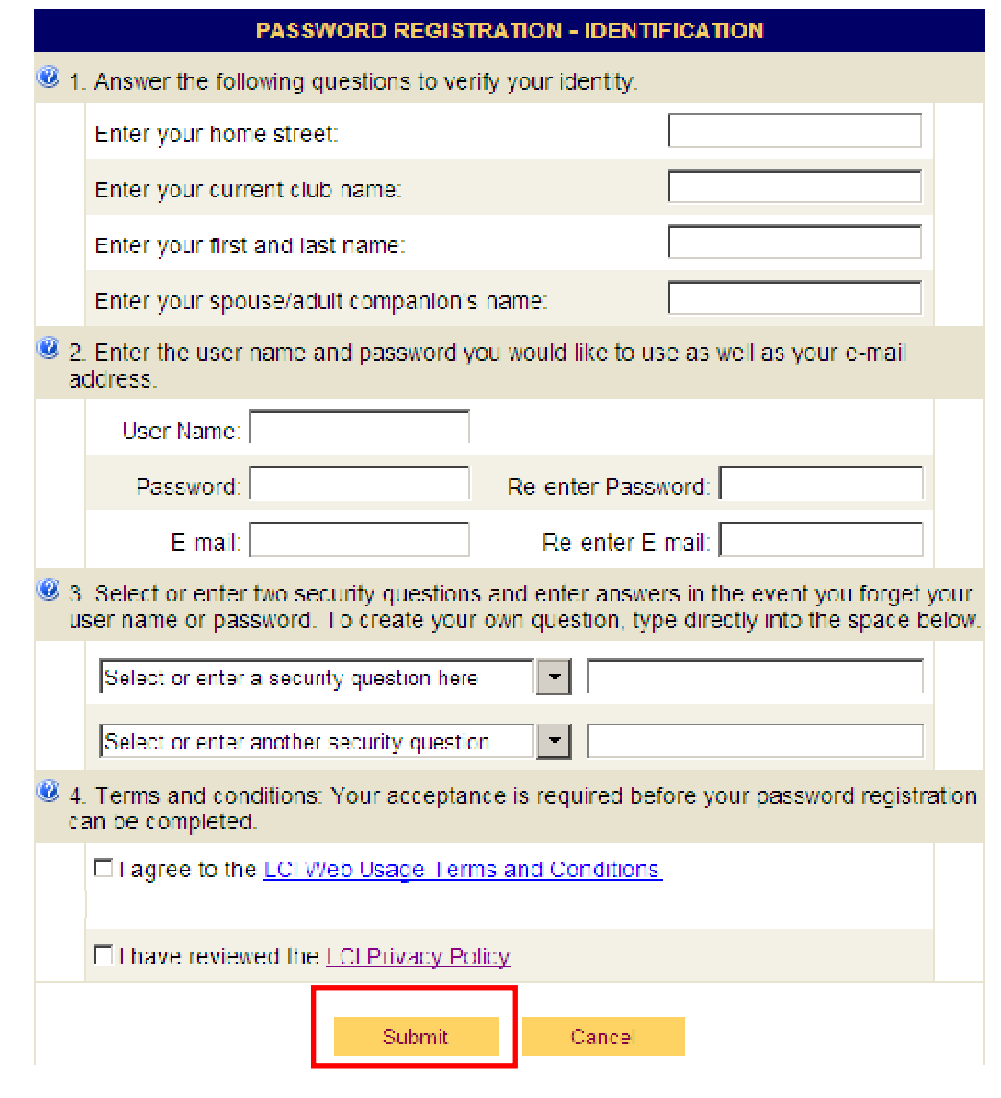

- 8. Reset User Name and/or Password
- Enter the User Name. Password and E-mail address you would like to use.
- Select and answer a security question(s).
- Select the checkboxes to indicate you accept the LC Web Usage Terms and Conditions and Privacy Policy.
- Click **Submit**.
- Click **OK** on the Registration Complete page.

**\*\*\*NOTE**: If your term of office has not started, you will not be able to log on until the first day of your term of office (usually July 1).

9. Logon as an Officer with Multiple Positions (optional)

The Officer Logon – Multiple Positions screen will display for members that hold multiple positions.

- From the drop down list, select the role you will use for processing.
- Click **Continue**.

**\*\*\*NOTE**: To use another title, you will need to log off and the login again.

### **Here's How What You'll See**

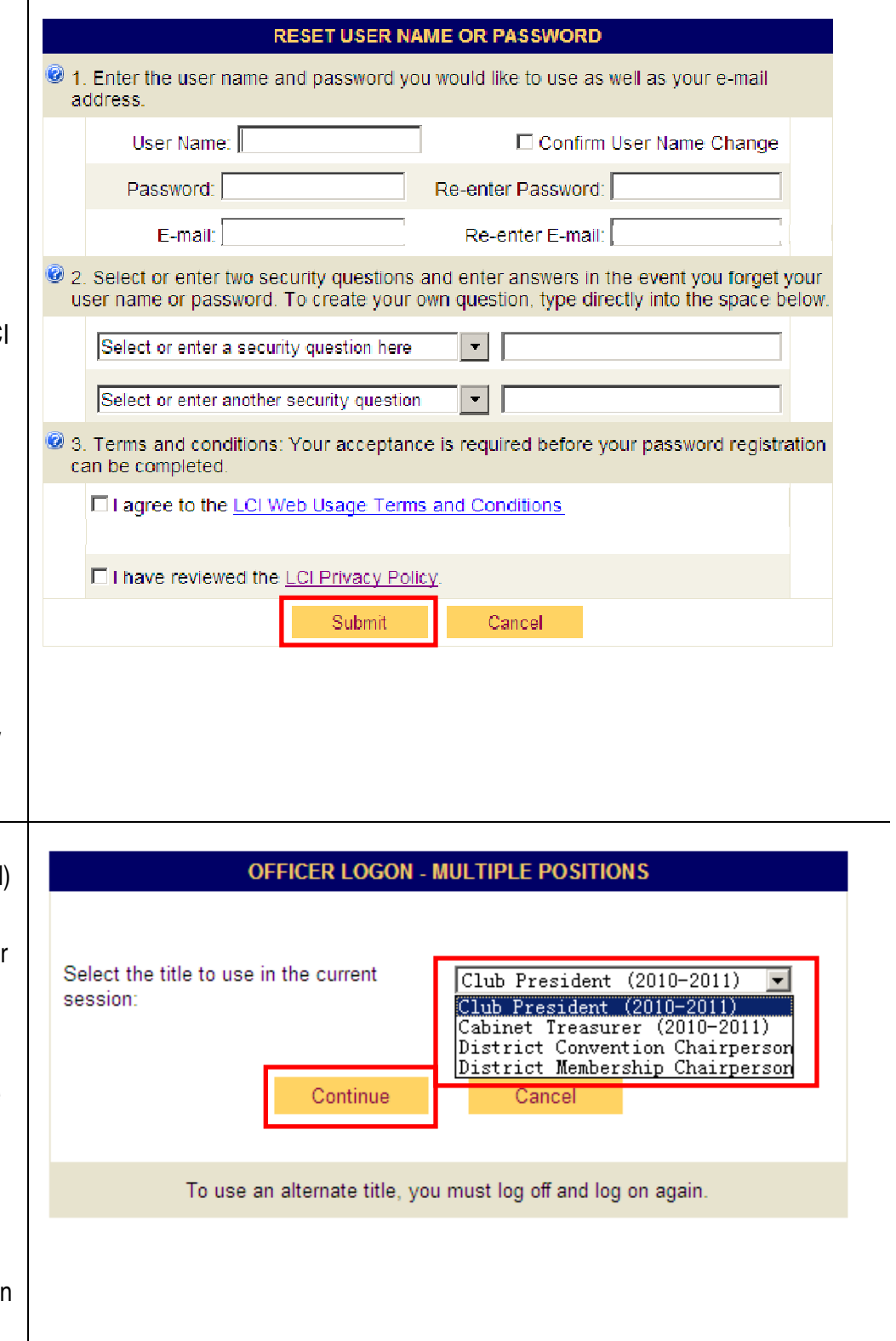

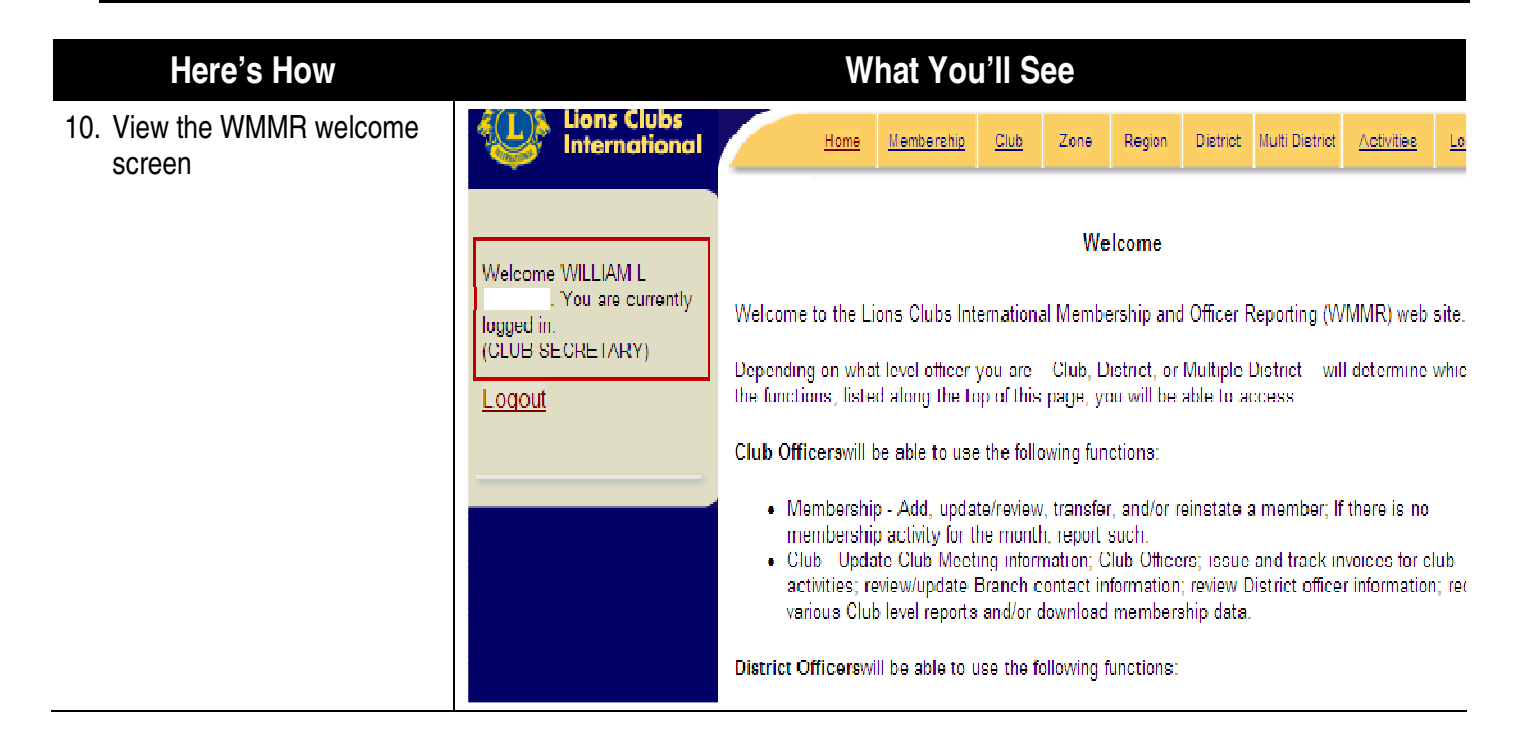

## **Membership Reporting – How to Add, Drop, Reinstate, Transfer, or Update Members**

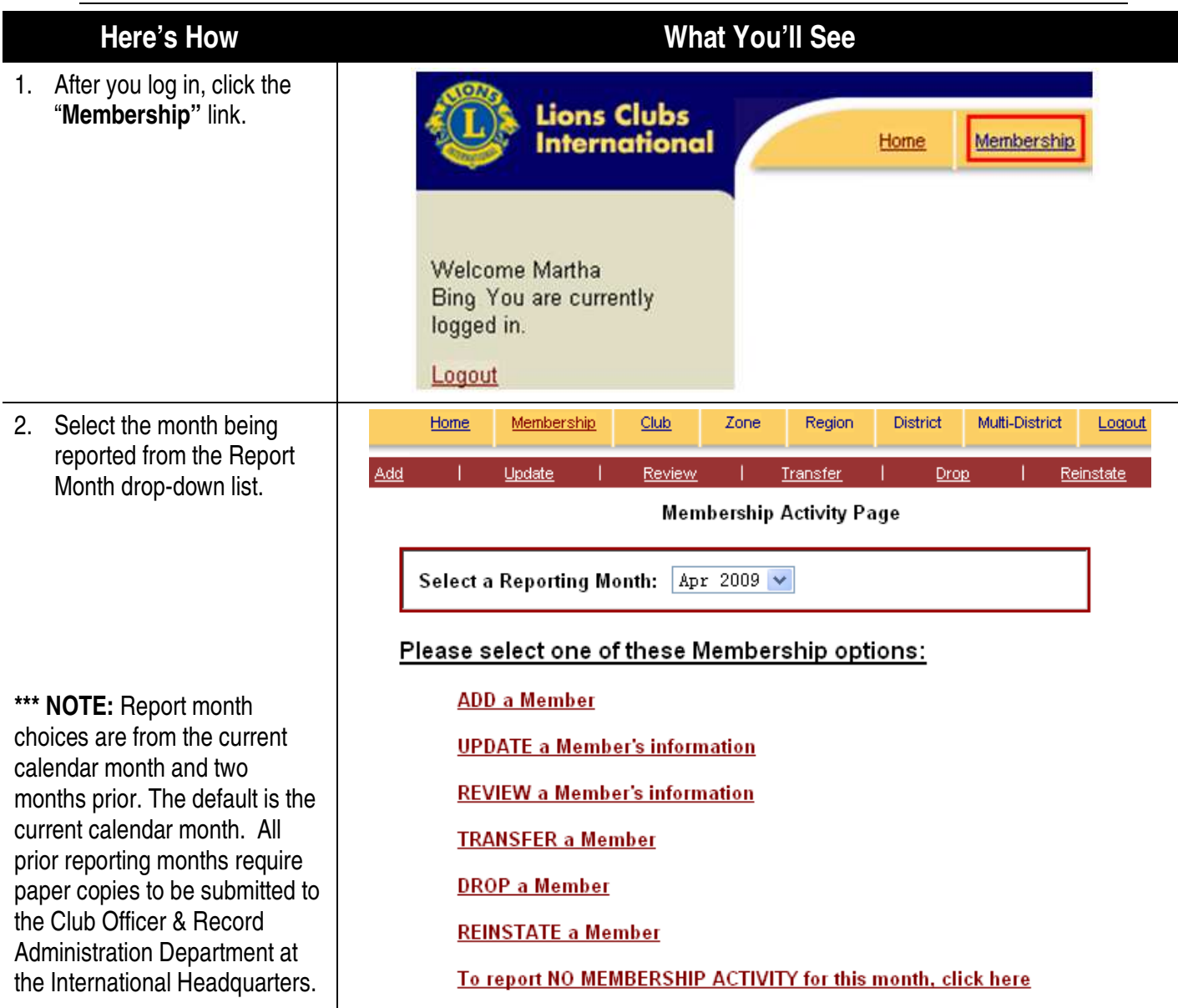

<span id="page-10-0"></span>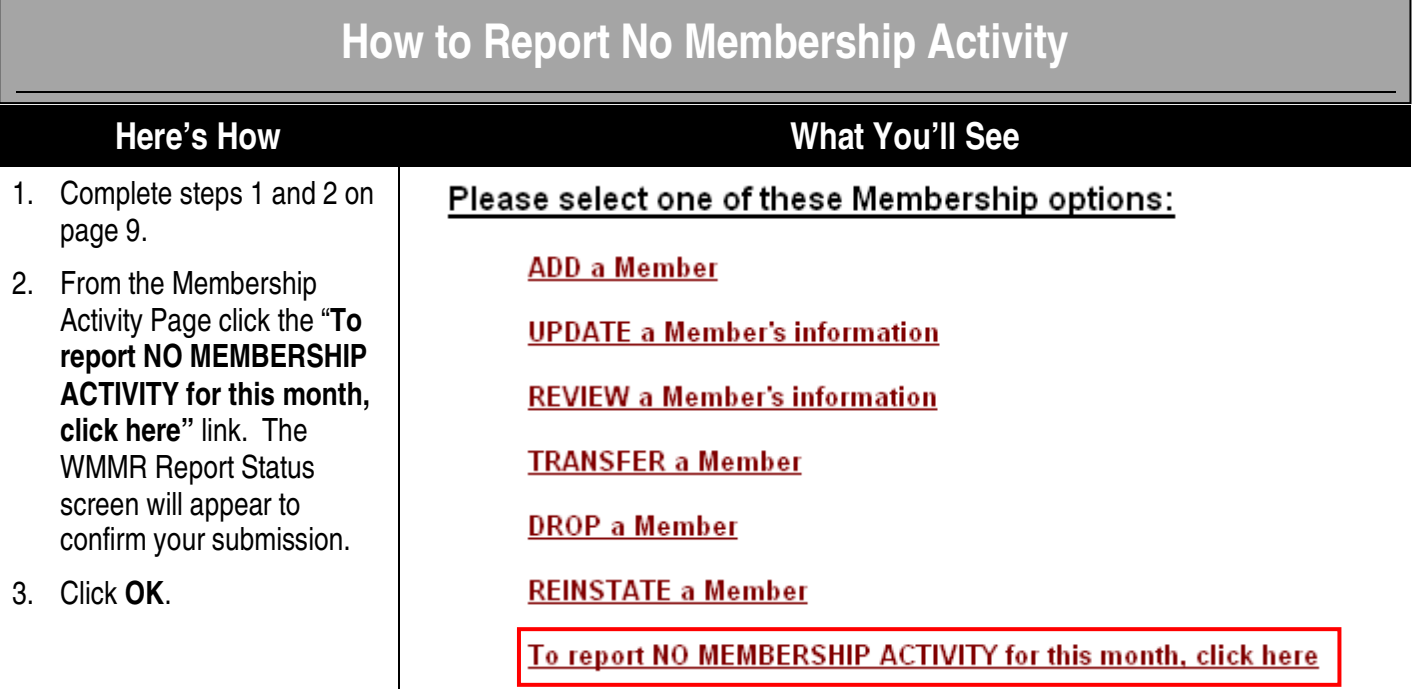

## **How to Add a Member**

### <span id="page-11-0"></span>**Here's How**

- 1. Complete steps 1 and 2 on page 9.
- 2. From the Membership Activity Page click the **"Add"** or "**Add a Member**" link.

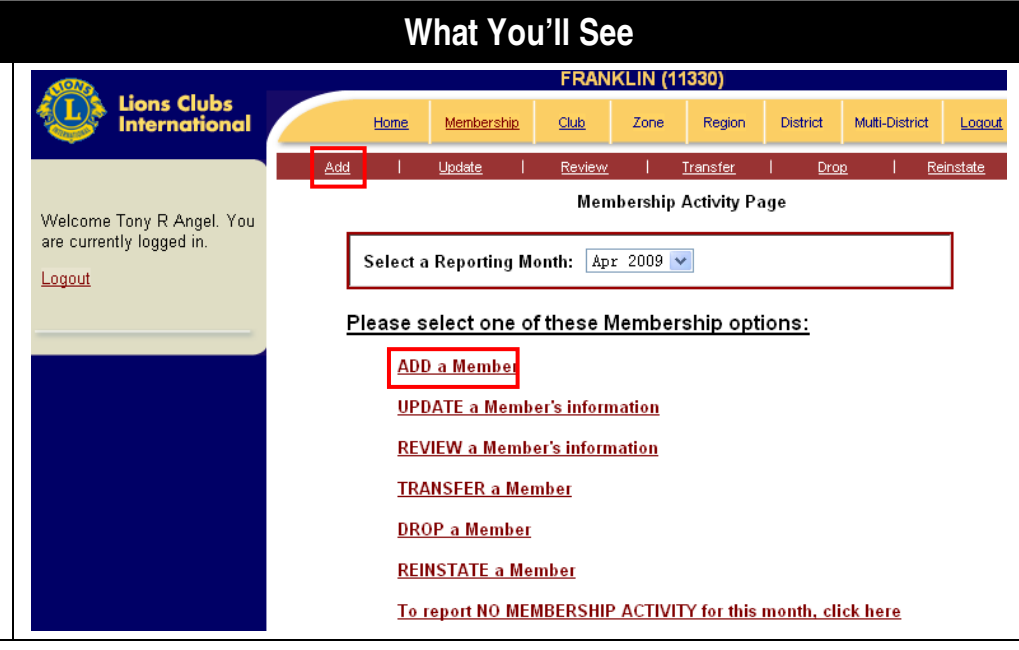

#### **Here's How**

- 3. Add the member.
- a) If the person was NOT a prior member:
	- Select **No** from the Prior Member section**.**
	- Click **Submit.** The Basic Member Information page will open.
	- Go to Step 5.
- b) If the person was a prior member:
	- Go to Step 4.

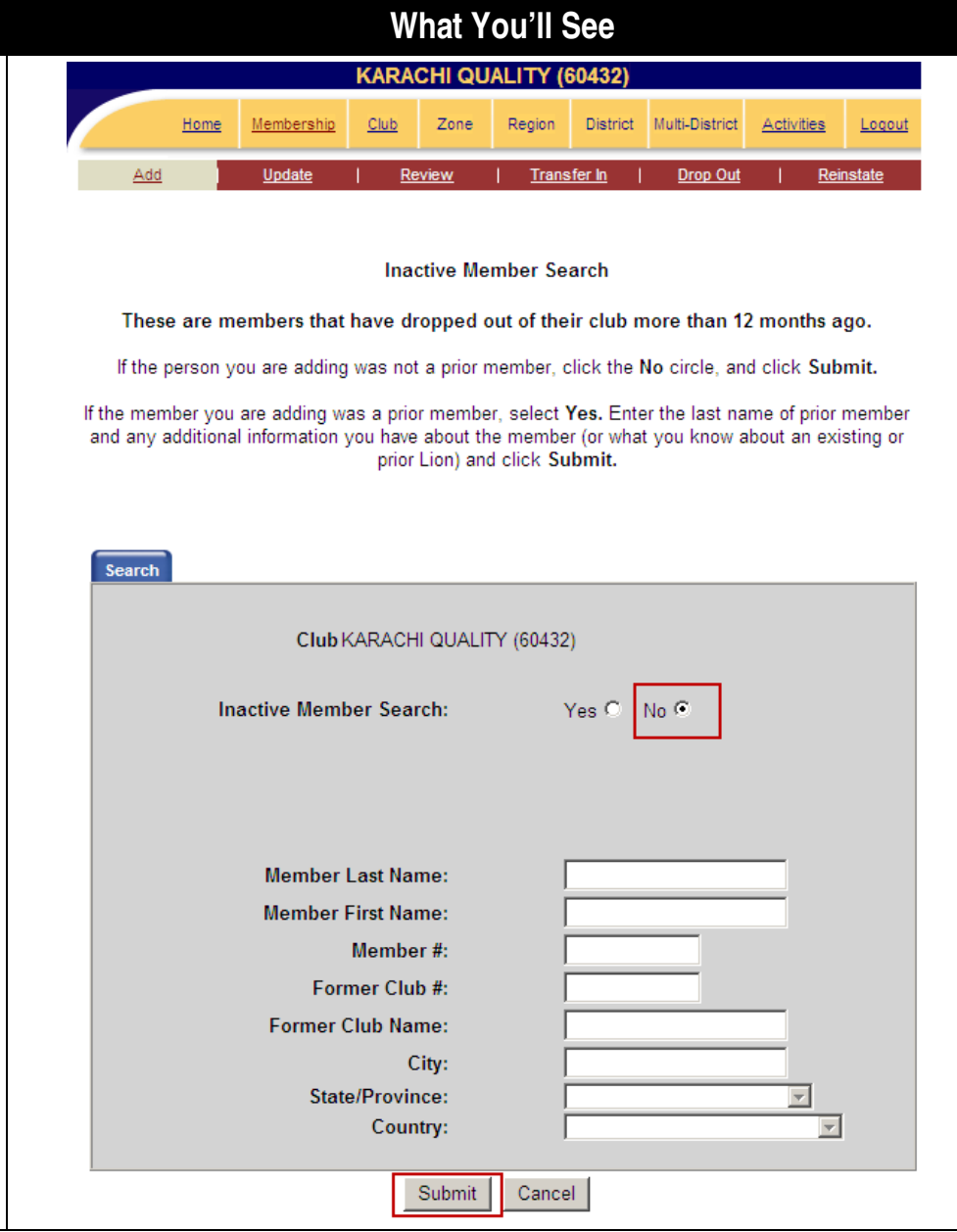

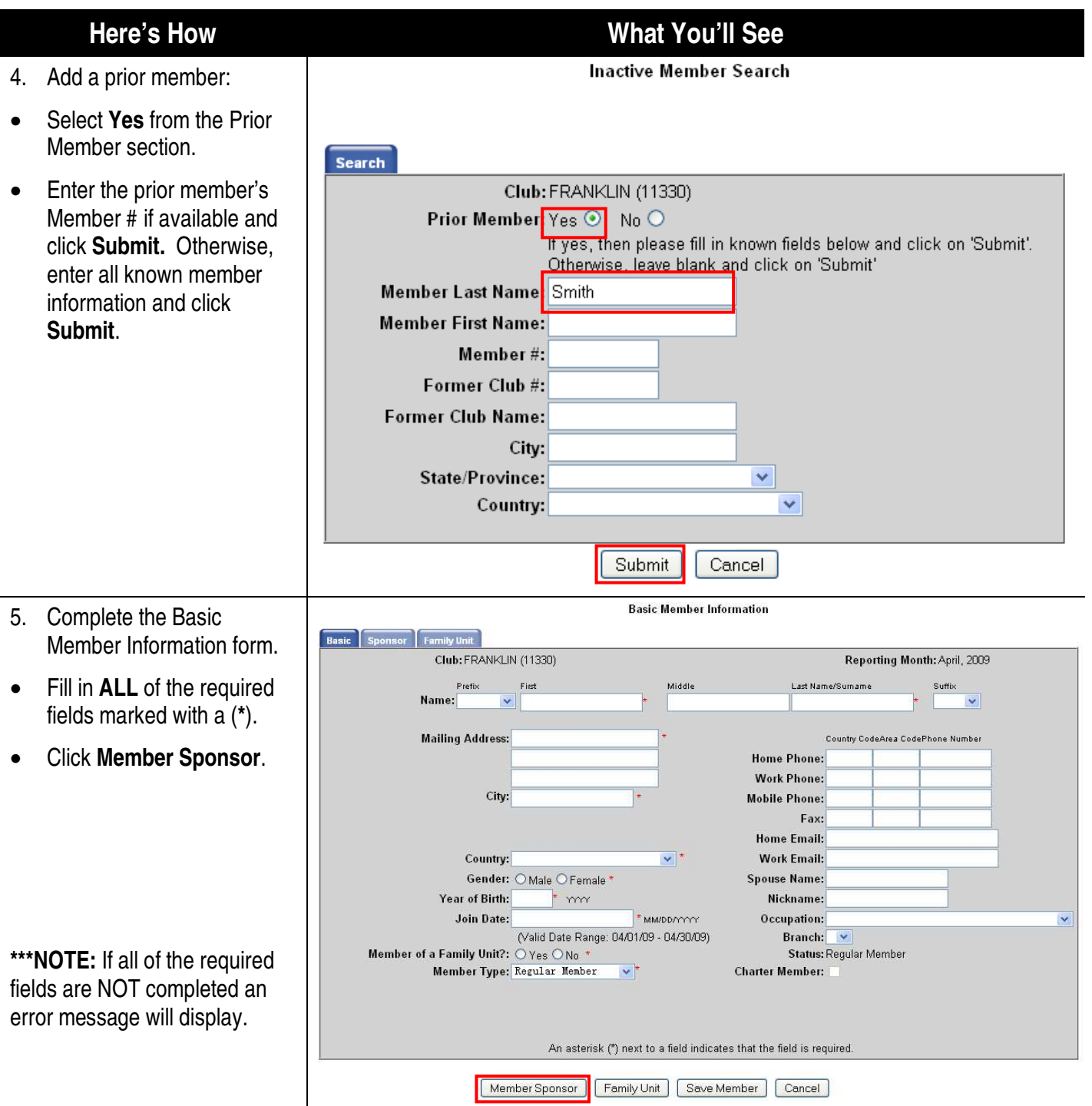

#### **Here's How**

- 6. Select a sponsor.
- a) Select a sponsor from the same club.
	- Locate the sponsor within a list.
		- Scroll through the names list in the Sponsor Lookup section.
		- Click the name of the sponsor.
		- Click the "**Add"**  link**.**
		- Click **Save Member.**

OR

- Search for a sponsor.
	- Enter the Last and First Name or Member # of the sponsor.
	- Click **Search**.
	- Click the name of the sponsor.
	- Click the "**Add"**  link**.**
	- Click **Save Member.**
- b) Select a sponsor from a different club.
	- Enter the Sponsor's Club #, Member # and Name into the Different Club section.
	- Click **Save Member.**

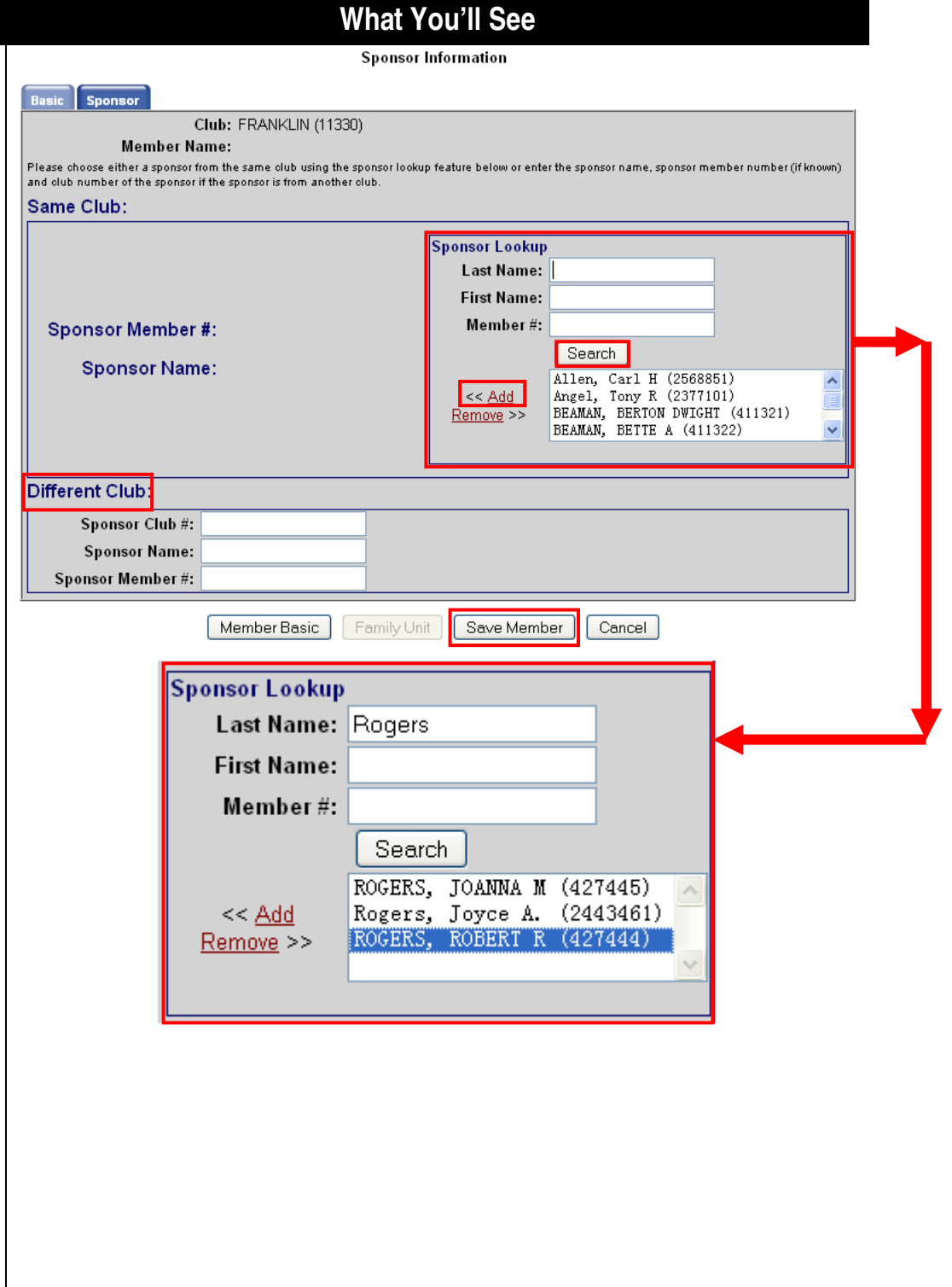

<span id="page-15-0"></span>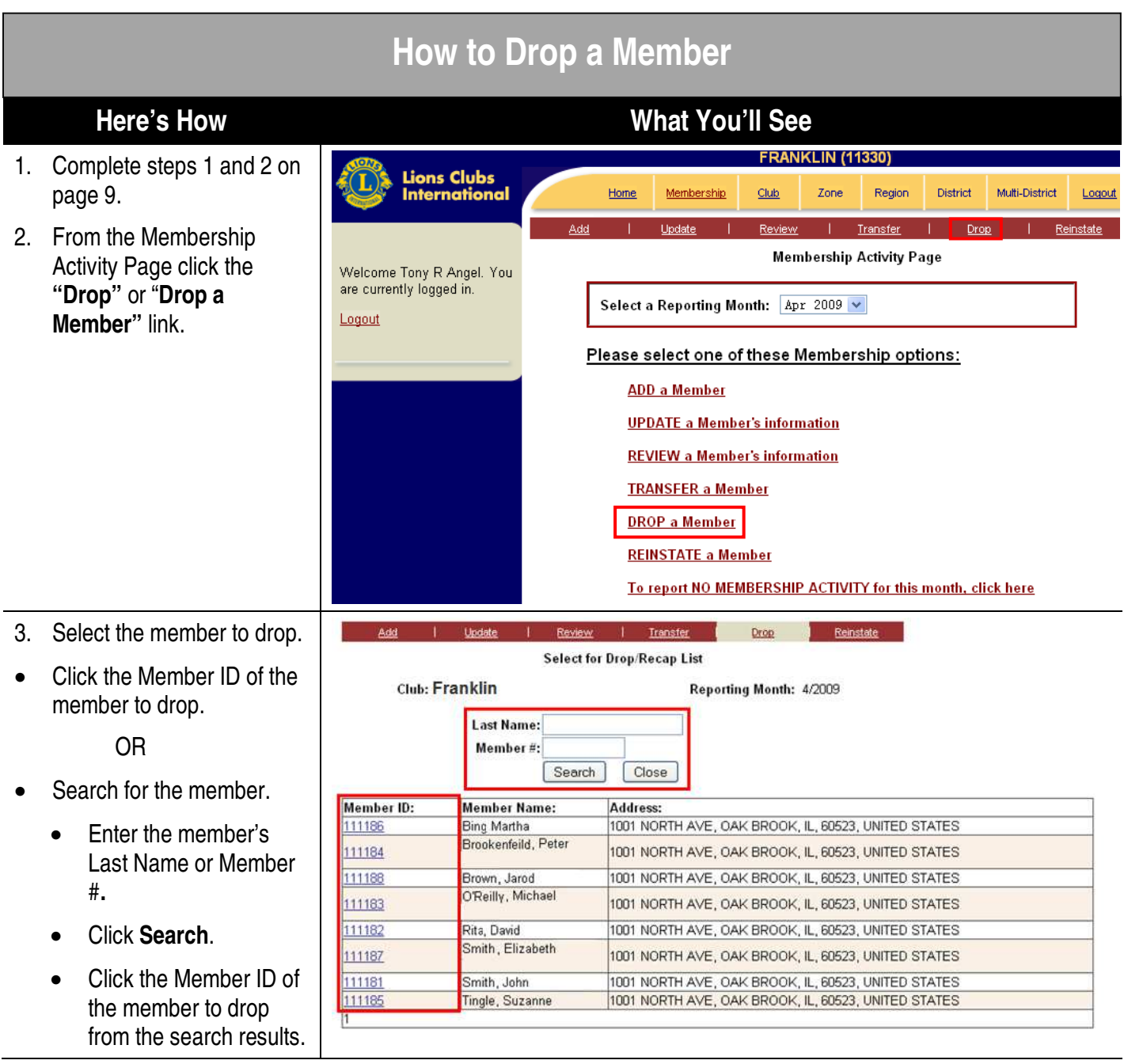

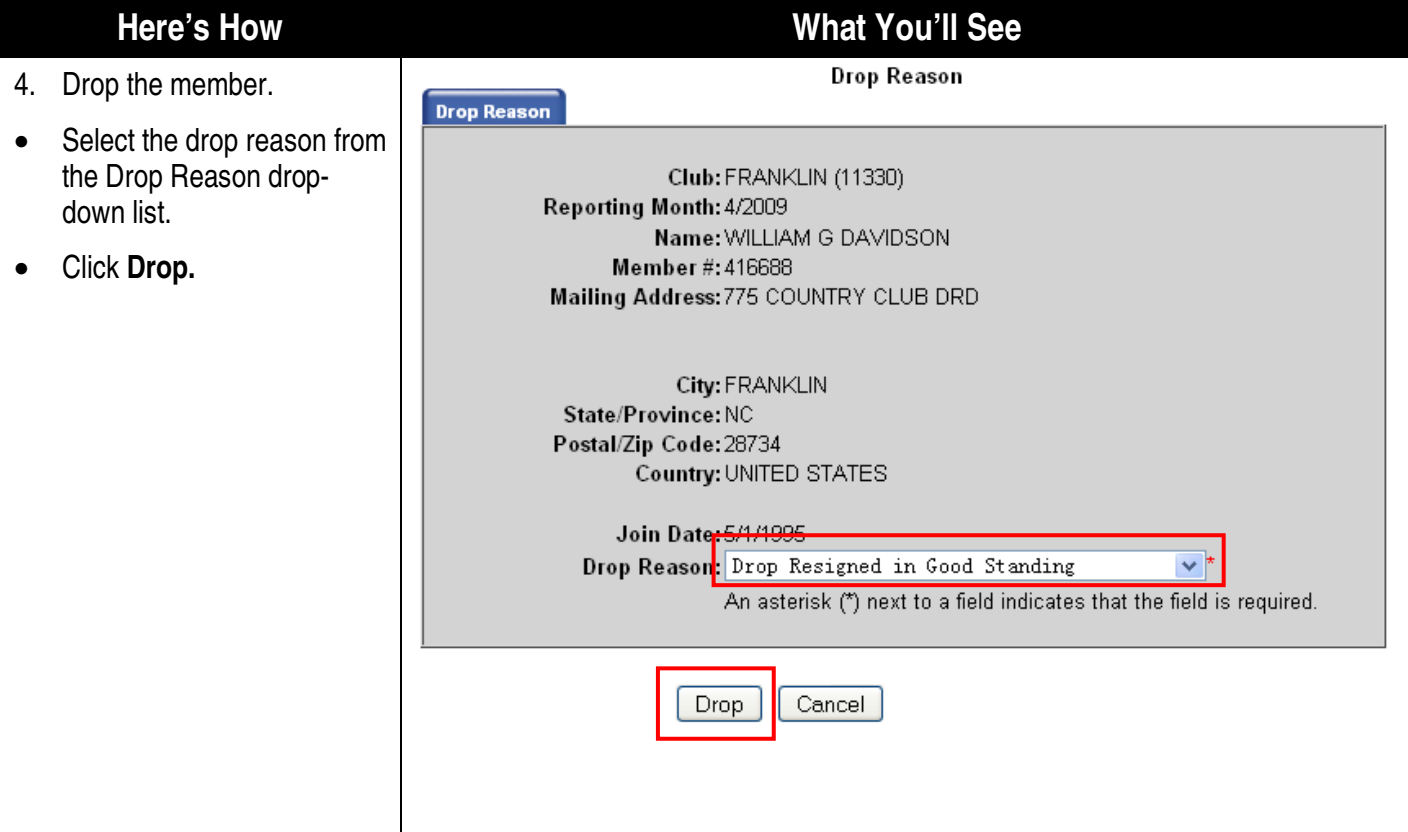

#### <span id="page-17-0"></span>**How to Reinstate a Member Here's How What You'll See**  FRANKLIN (11330) 1. Complete steps 1 and 2 on **Lions Clubs**<br>International page 9. Home Membership Club Zone Region District Multi-District Logout **Transfer** Review Reinstate 2. From the Membership **Membership Activity Page** Activity Page click the Welcome Tony R Angel. You are currently logged in. **"Reinstate"** or "**Reinstate**  Select a Reporting Month: Apr 2009 v **a Member"** link. Logout Please select one of these Membership options: **ADD a Member UPDATE a Member's information REVIEW a Member's information TRANSFER a Member DROP a Member REINSTATE a Member** To report NO MEMBERSHIP ACTIVITY for this month, click here 3. Reinstate the desired member(s). District Multi-District Home Membership Club Logout • Click the checkbox next to Add Update **Review** Transfer Drop Reinstate the member(s) to reinstate. **Select for Reinstatement** Club: ROCHESTER 76 (31420) • Click **Reinstate Selected.** The member(s) selected **Member Name:** Address: will re-display in a L LANGANKI, MARVIN 1320 6TH AVE NE, ROCHESTER, MN, 55906 7003, UNITED STATES confirmation screen. Mouse, Mickey M 1234 56th Street N Mouse, Mickey M 1234, Orlando, MN, 5, UNITED STATES • Click **Confirmation**   $\ddagger$ **Reinstatement**. Reinstate Selected Cancel **\*\*\*NOTE:** Only the members who have been dropped from the club in the last 12 months will be available to reinstate.

#### <span id="page-18-0"></span>**How to Transfer a Member (Into Your Club)Here's How What You'll See FRANKLIN (11330)** 1. Complete steps 1 and 2 on **Lions Clubs**<br>International page 9. Home Membership Club Zone Region District Multi-District Logout | Transfer Review 2. From the Membership **Membership Activity Page** Activity Page click the Welcome Tony R Angel. You are currently logged in. **"Transfer"** or **"Transfer a**  Select a Reporting Month: Apr 2009 v **Member"** link. Logout Please select one of these Membership options: **ADD** a Member **UPDATE a Member's information REVIEW a Member's information TRANSFER a Member DROP a Member REINSTATE a Member** To report NO MEMBERSHIP ACTIVITY for this month, click here 3. Select the member to Add Update **Review** Transfer Drop Reinstate transfer. • Enter the Member # or Last **Transfer Membership Search** Name of the member to transfer. Reporting Month: 4/2009 • Click **Search**. All members Club:Franklin who match the search will Member#: display. **Last Name:** Enter either the ID or the last name of the member you are transferring. **\*\*\*NOTE:** If you are not able to Assistance Close Search locate the member to transfer go to Step 6. 4. Click the Member # of the Member# Branch: Address: Name: Brookenfeild, Peter Processing member to transfer. 112066 Bing, Martha 1001 NORTH AVE OAK BROOK IL 60523 112059 1001 NORTH AVE OAK BROOK IL 60523 Brown, Jarod O'Reilly, Michael 112063 1001 NORTH AVE OAK BROOK IL 60523 112062 Rita, David 1001 NORTH AVE OAK BROOK IL 60523 1001 NORTH AVE OAK BROOK IL 60523 112067 Smith, Elizabeth 112061 Smith, John 1001 NORTH AVE OAK BROOK IL 60523 Tingle, Suzanne 1001 NORTH AVE OAK BROOK IL 60523 112065

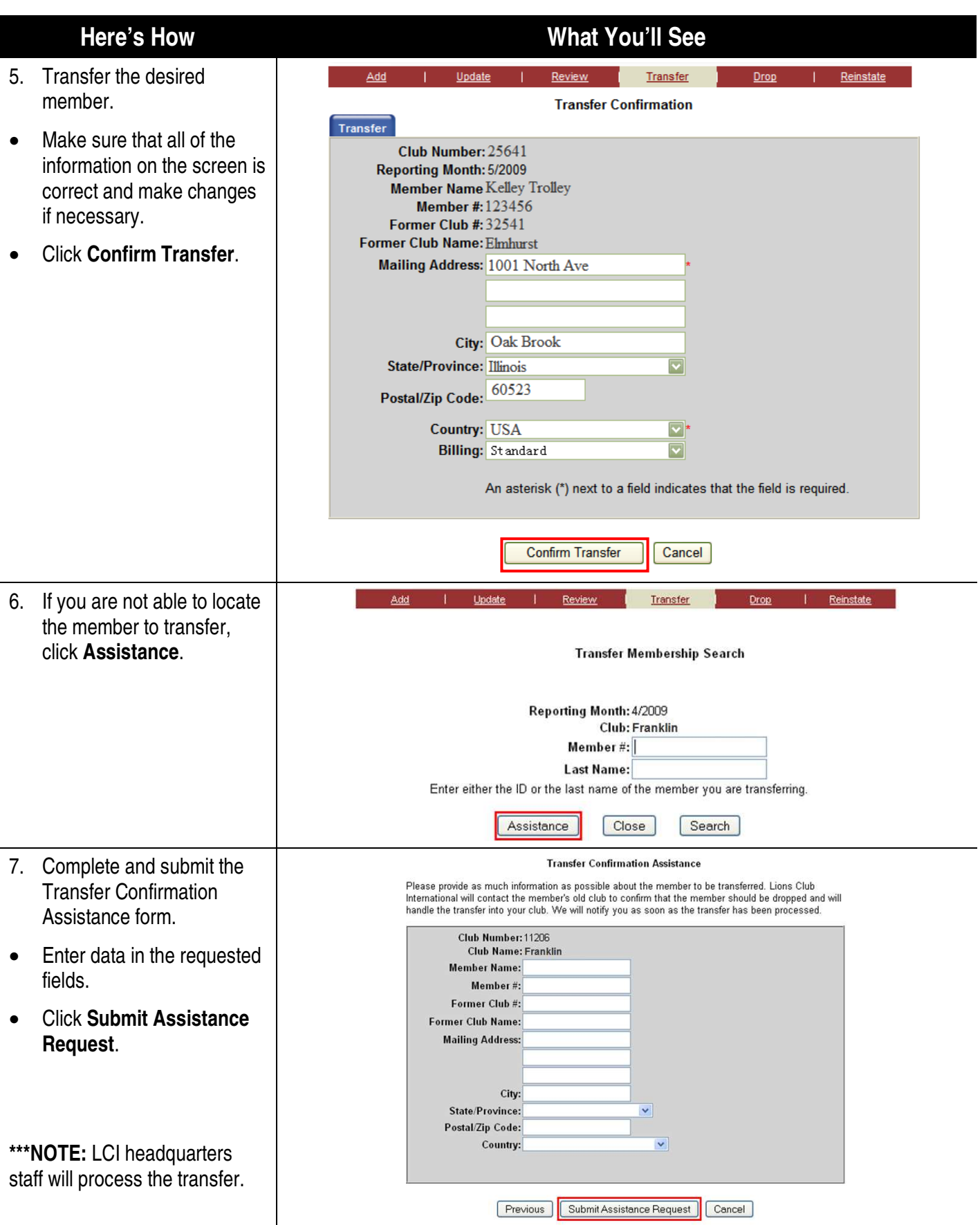

#### <span id="page-20-0"></span>**How to Update or Review a Member's Information Here's How What You'll See FRANKLIN (11330)** 1. Complete steps 1 and 2 on **Lions Clubs**<br>International page 9. Home Membership Club Zone Region District Multi-District Logout Review Transfer Dro 2. From the Membership **Membership Activity Page** Activity Page click the Welcome Tony R Angel. You are currently logged in. "**Update"** or **"Update**  Select a Reporting Month: Apr 2009 v **Member's Information"** Logout link. Please select one of these Membership options: **ADD a Member UPDATE a Member's information REVIEW a Member's information TRANSFER a Member DROP a Member REINSTATE a Member** To report NO MEMBERSHIP ACTIVITY for this month, click here **\*\*\*NOTE:** Use the "**Review**" and "**Review a Member's Information"** links for viewing only. 3. Select the member to Add Update Review Transfer In Drop Out Reinstate view/update. **Select Member** • Click the member ID of the member to view/update. Club: Franklin Reporting Month: 4/2009 OR **Last Name:** Member#: Search for the member. Search Close • Enter the member's Member ID: **Member Name:** Address: 1001 NORTH AVE, OAK BROOK, IL, 60523, UNITED STATES 111186 **Bing Martha** Last Name or Member Brookenfeild, Peter 111184 1001 NORTH AVE, OAK BROOK, IL, 60523, UNITED STATES #**.** 111188 1001 NORTH AVE, OAK BROOK, IL, 60523, UNITED STATES Brown, Jarod O'Reilly, Michael • Click **Search**. 111183 1001 NORTH AVE, OAK BROOK, IL, 60523, UNITED STATES 111182 Rita, David 1001 NORTH AVE, OAK BROOK, IL, 60523, UNITED STATES • Click the Member ID of Smith, Elizabeth 111187 1001 NORTH AVE, OAK BROOK, IL, 60523, UNITED STATES the member to 111181 Smith, John 1001 NORTH AVE, OAK BROOK, IL, 60523, UNITED STATES 1001 NORTH AVE, OAK BROOK, IL, 60523, UNITED STATES 111185 Tingle, Suzanne view/update from the search results.

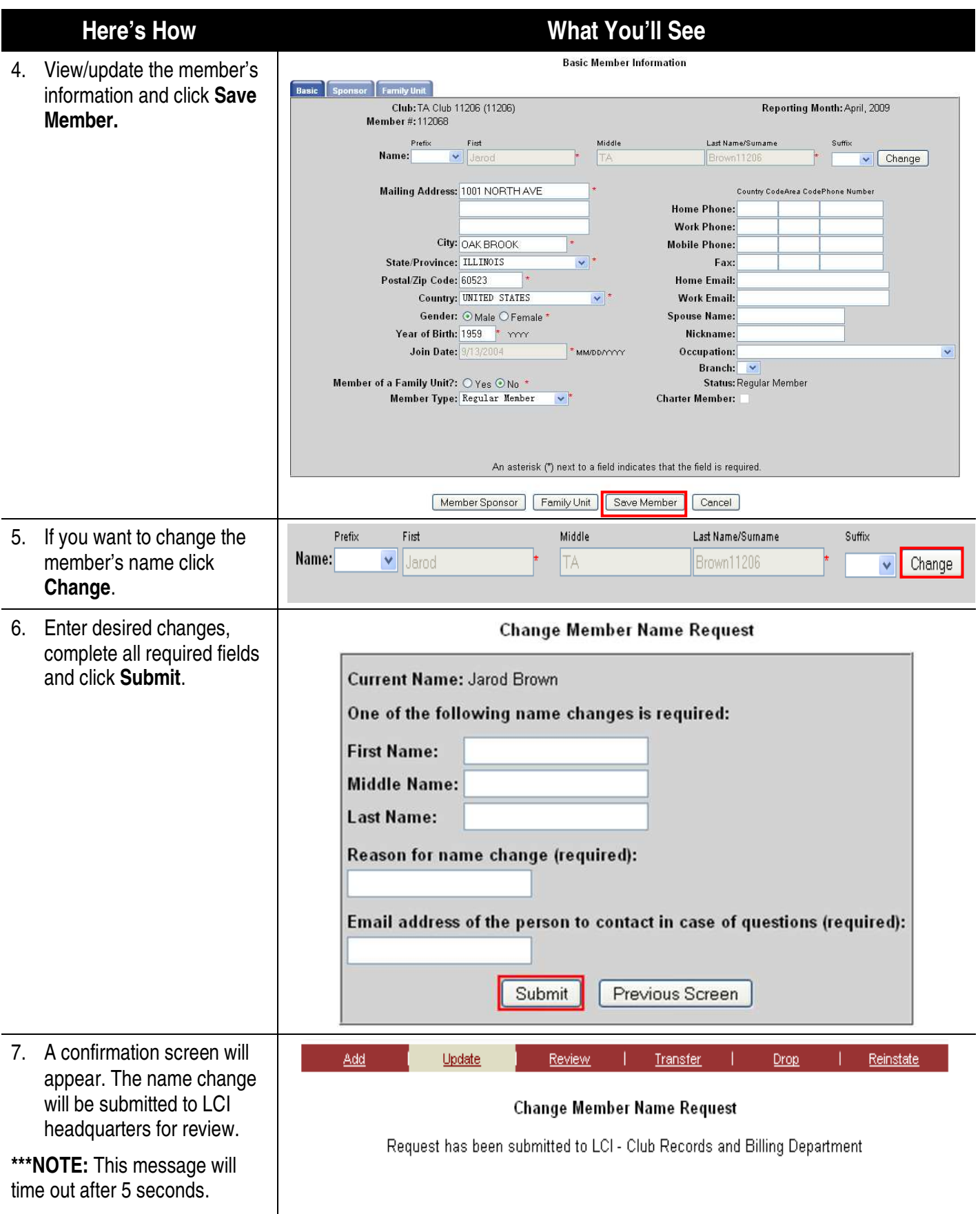

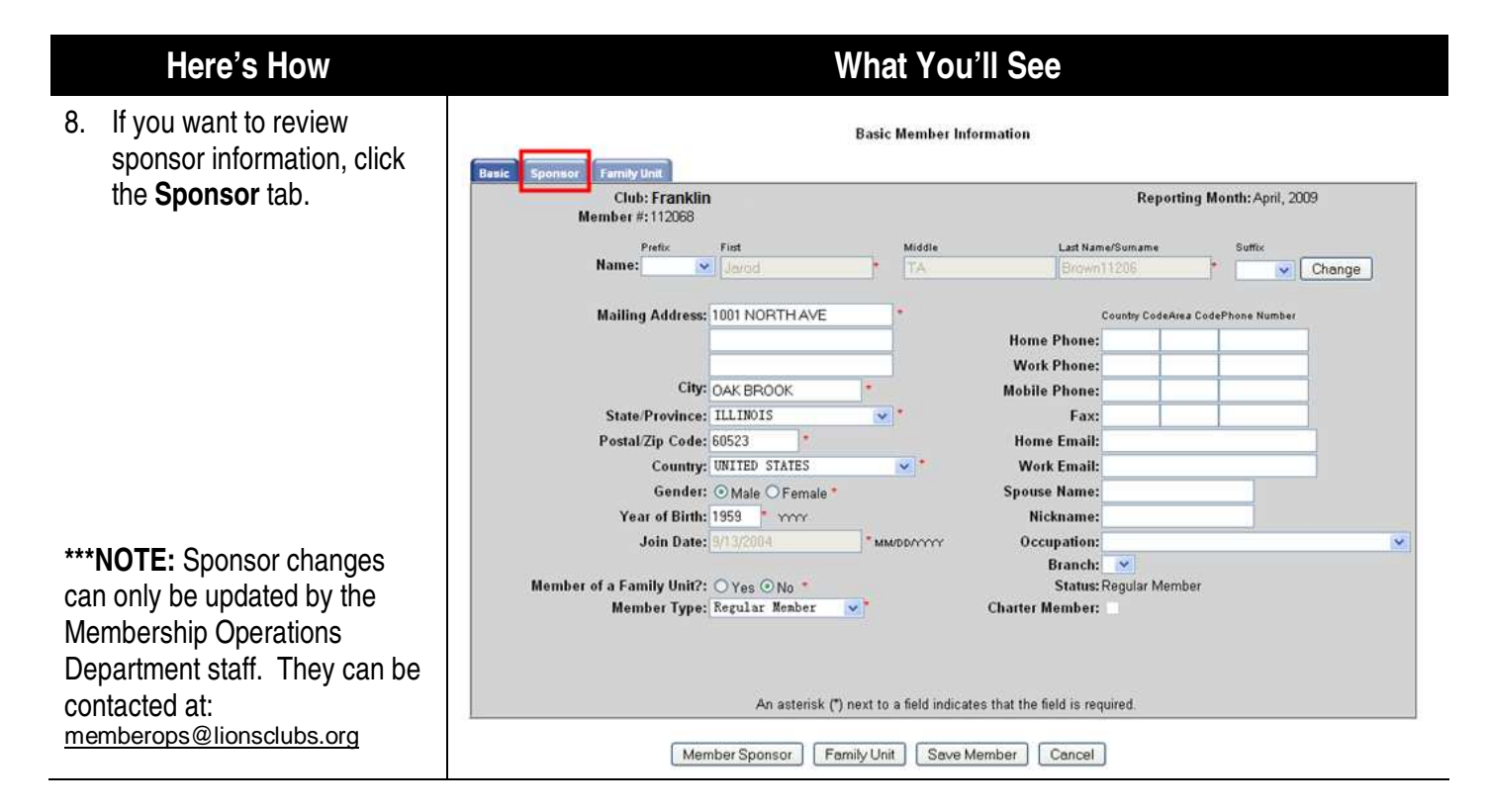

## **Club Report Functions – How to Access, Download, and Print Reports**

<span id="page-23-0"></span>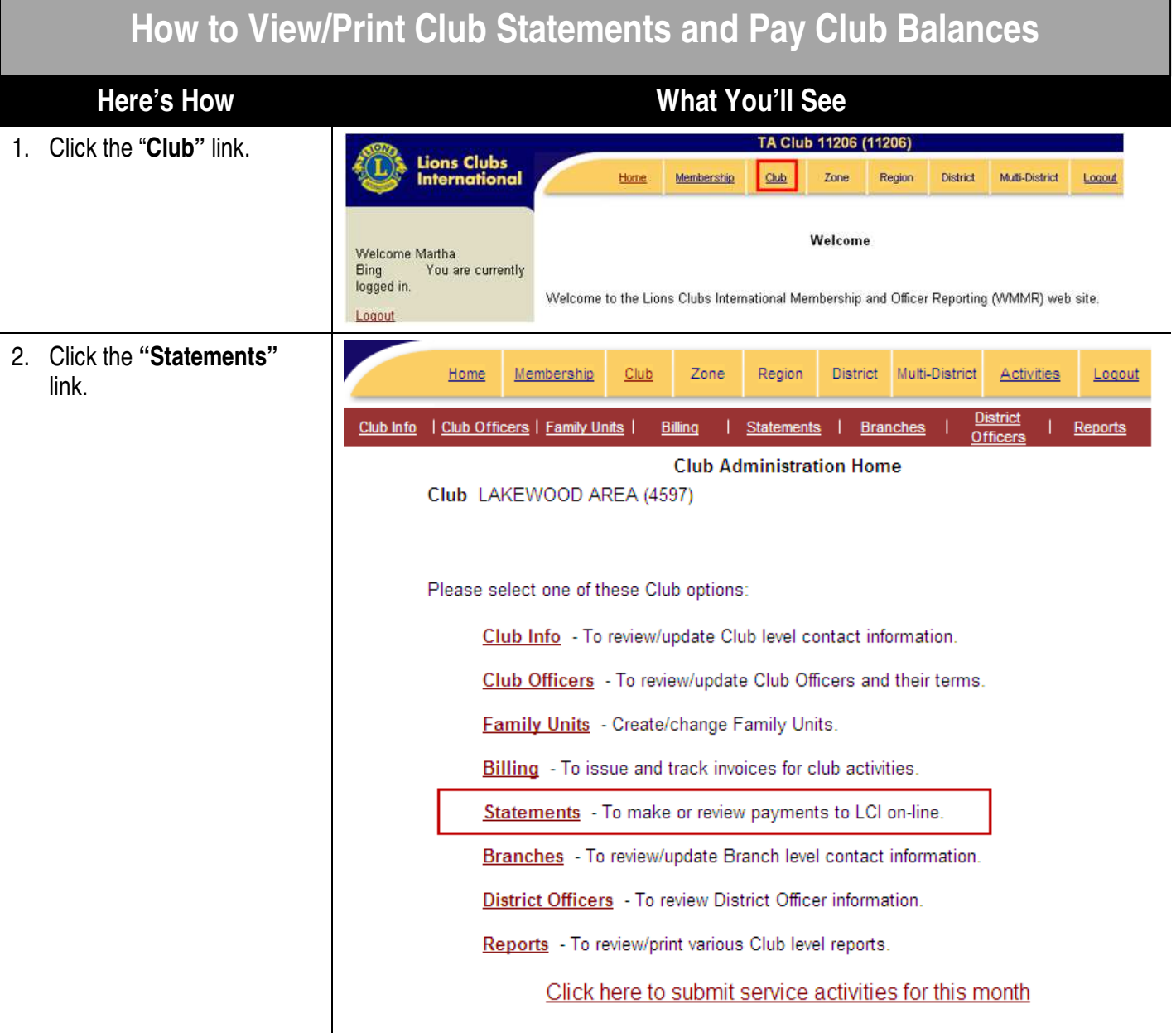

 $a)$ 

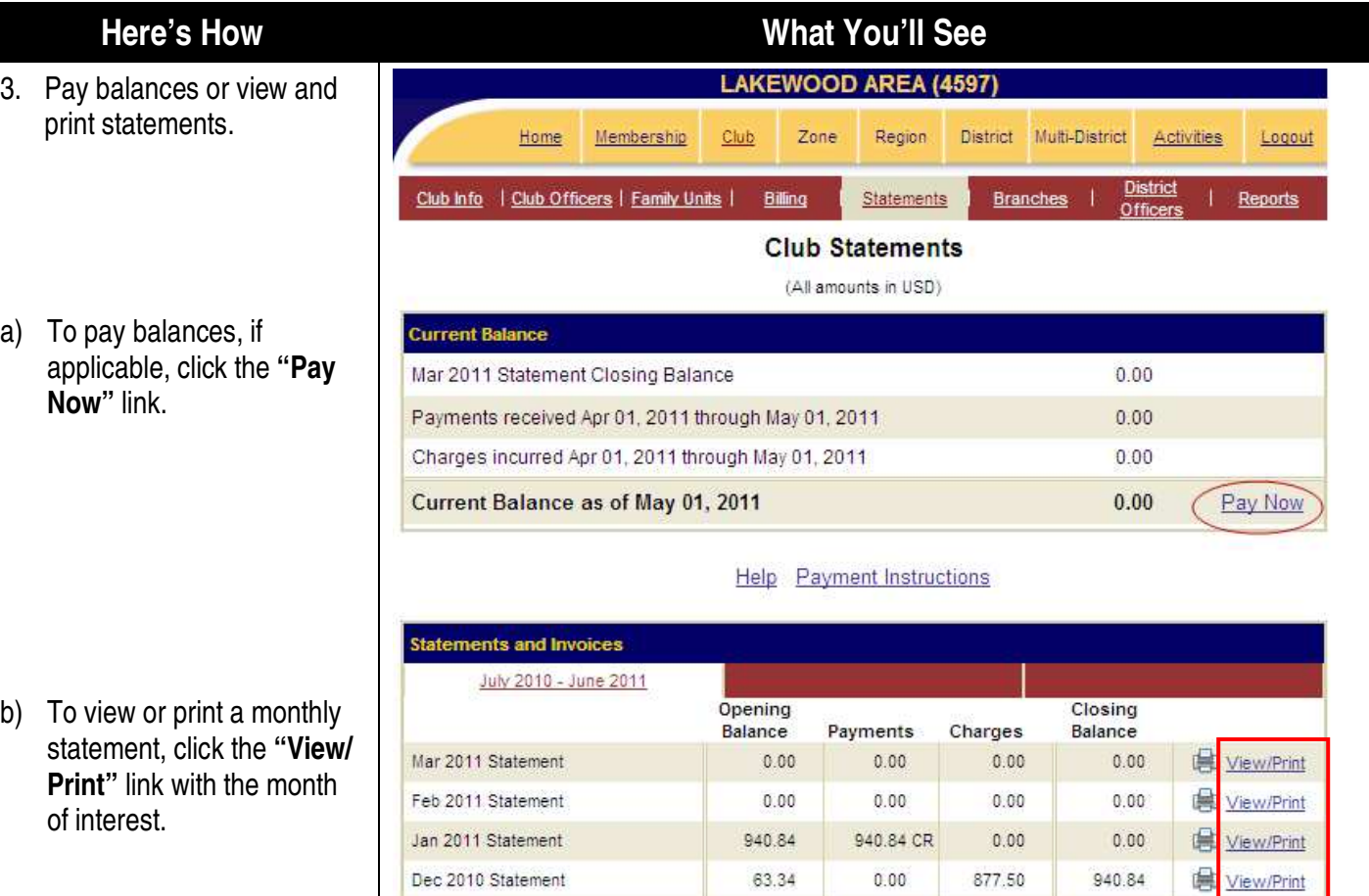

Dec 2010 Per capita Invoice

View/Print

877.50

#### <span id="page-25-0"></span>**How to Access and Print Club Reports Here's How What You'll See**  | Club Officers | Family Units Club Info District Officers | Reports Billing **Branches** 1. Complete step 1 on page 23. **Club Administration Home** Club: FRANKLIN (11330) 2. Click the "**Reports"** link. Please select one of these Club options: Club Info - To review/update Club level contact information. Club Officers - To review/update Club Officers and their terms. Family Units - Create/change Family Units. Billing - To issue and track invoices for club activities. Branches - To review/update Branch level contact information. **District Officers** - To review District Officer information. Reports |- To review/print various Club level reports. Club Officers 3. Click **Print** next to the Club Info Family Units | Billing **Branches** District Officers Reports report of interest. The **Club Report Selection** report will open for viewing. Club: FRANKLIN (11330) Report Club Roster With Address Print Club Roster Without Address Print Club Attendance Sheet Print **Club Directory** Print Club Monthly Reporting History Print Monthly Membership Report Print Print Lions Clubs Officer Reporting Form (PU-101) Family Unit Report Print Membership Data Download View. Membership Cards Print Forms New Member Form  $Close$ 4. Click the **printer** icon. 추.  $\mapsto$  $\downarrow$  1 /4  $\uparrow$  9 173% G Find ÷ 鬲

## **How to Access and Print the Monthly Membership Report**

<span id="page-26-0"></span>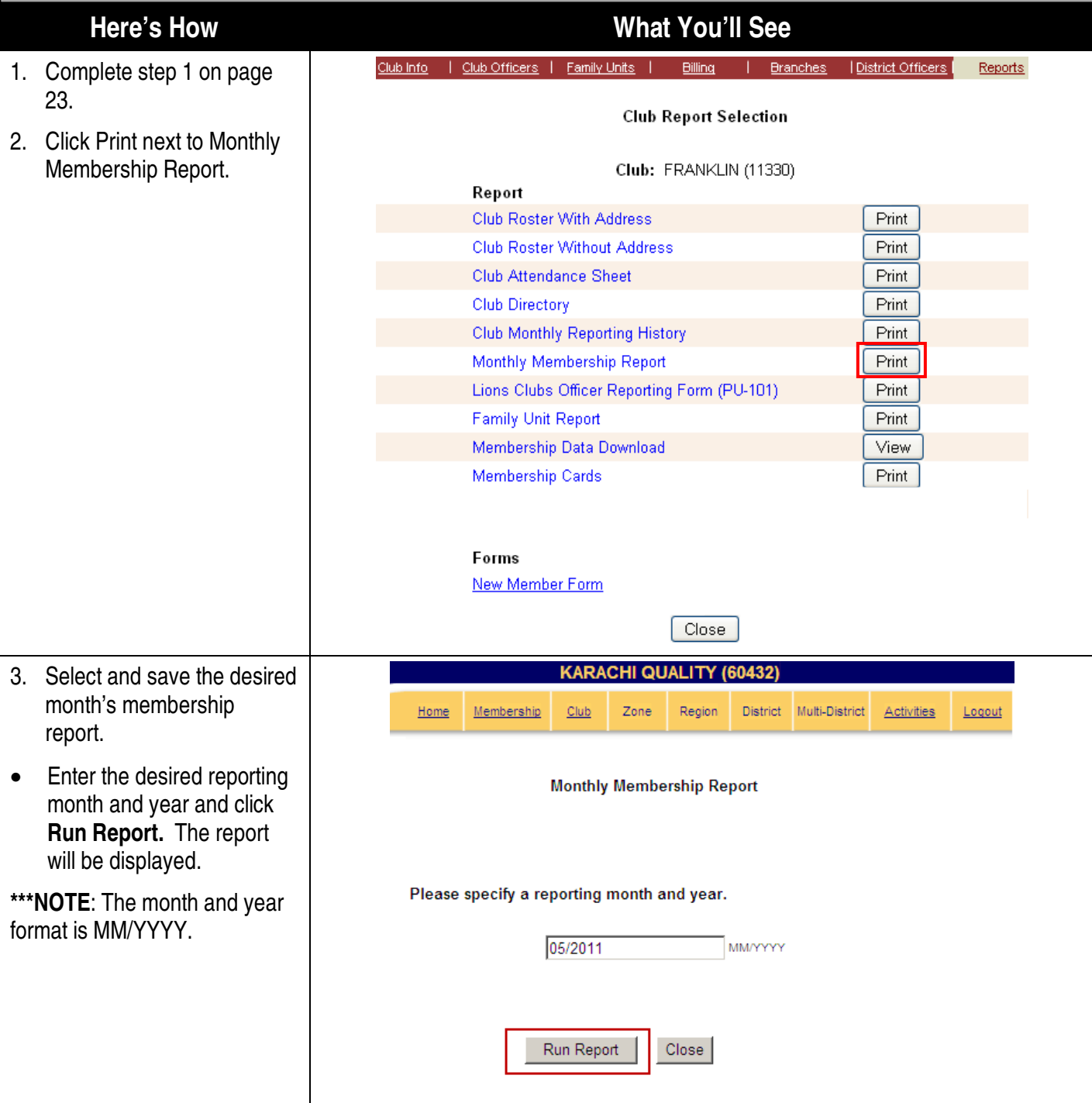

- 4. Save and print a copy of the monthly report for the club's records.
- Save a copy of the report by clicking the **disk** icon.
- Print a copy of the report by clicking the **printer** icon.

## **Here's How What You'll See**

## MONTHLY MEMBERSHIP REPORT - January 2009

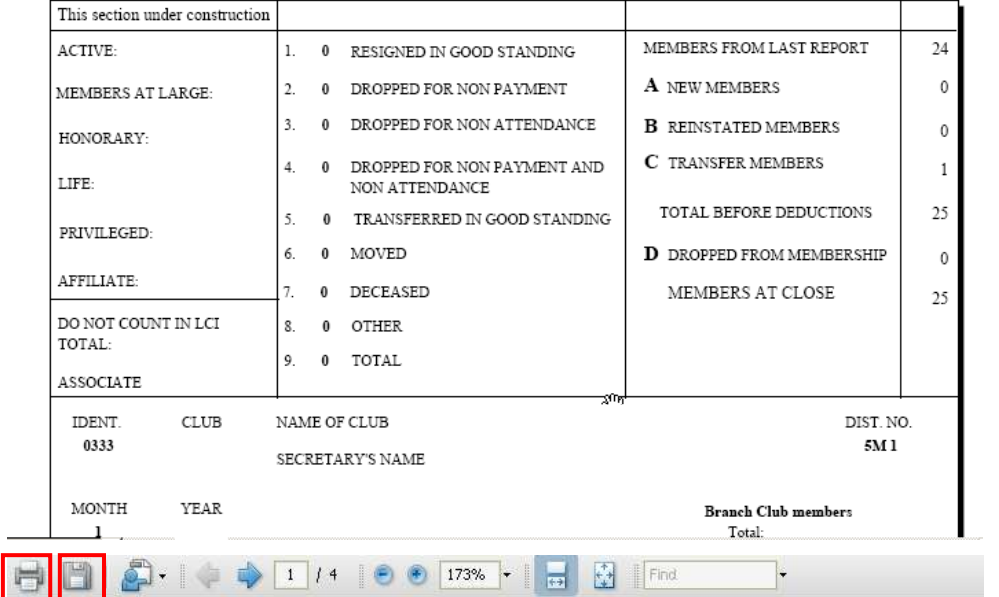

<span id="page-28-0"></span>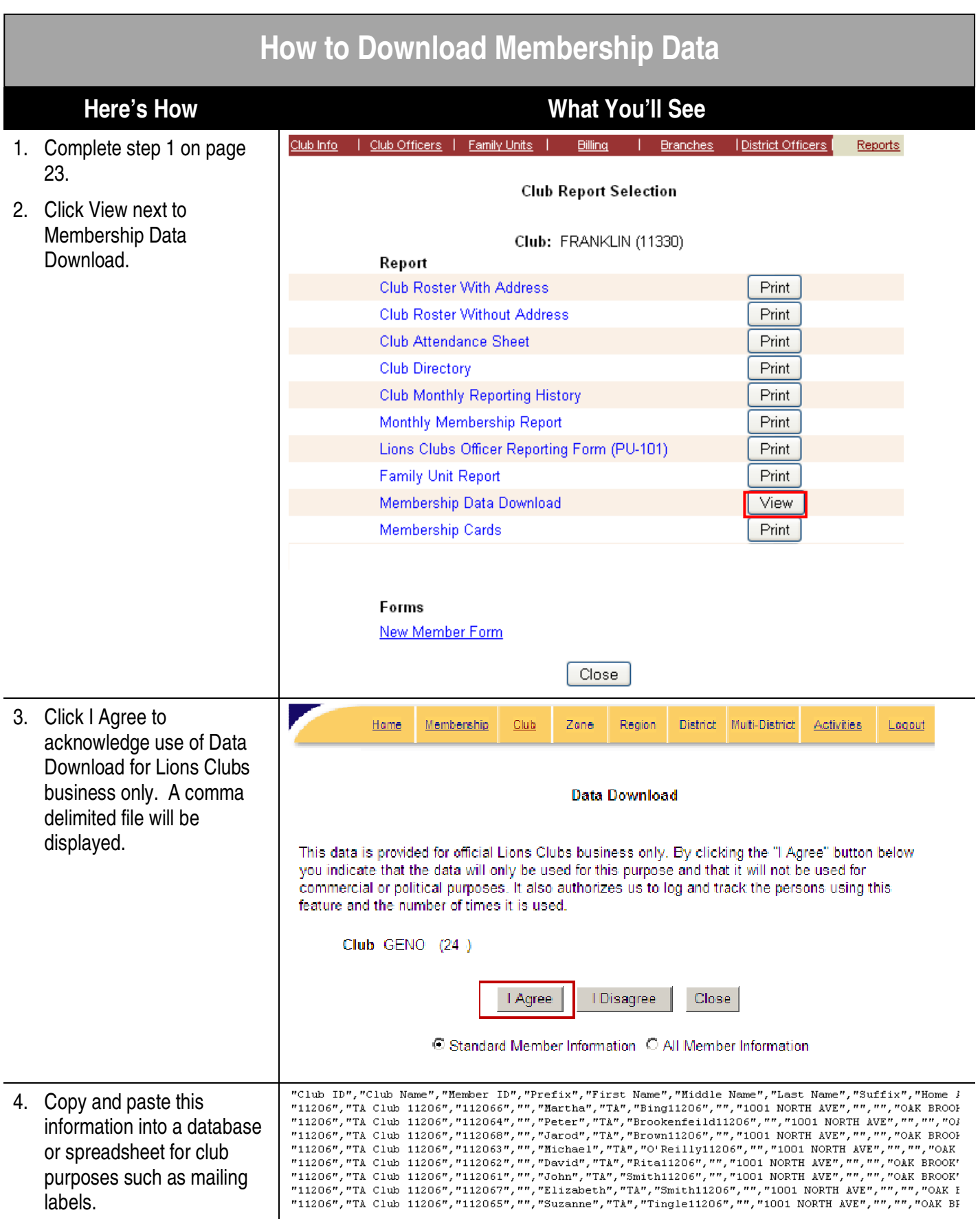

<span id="page-29-0"></span>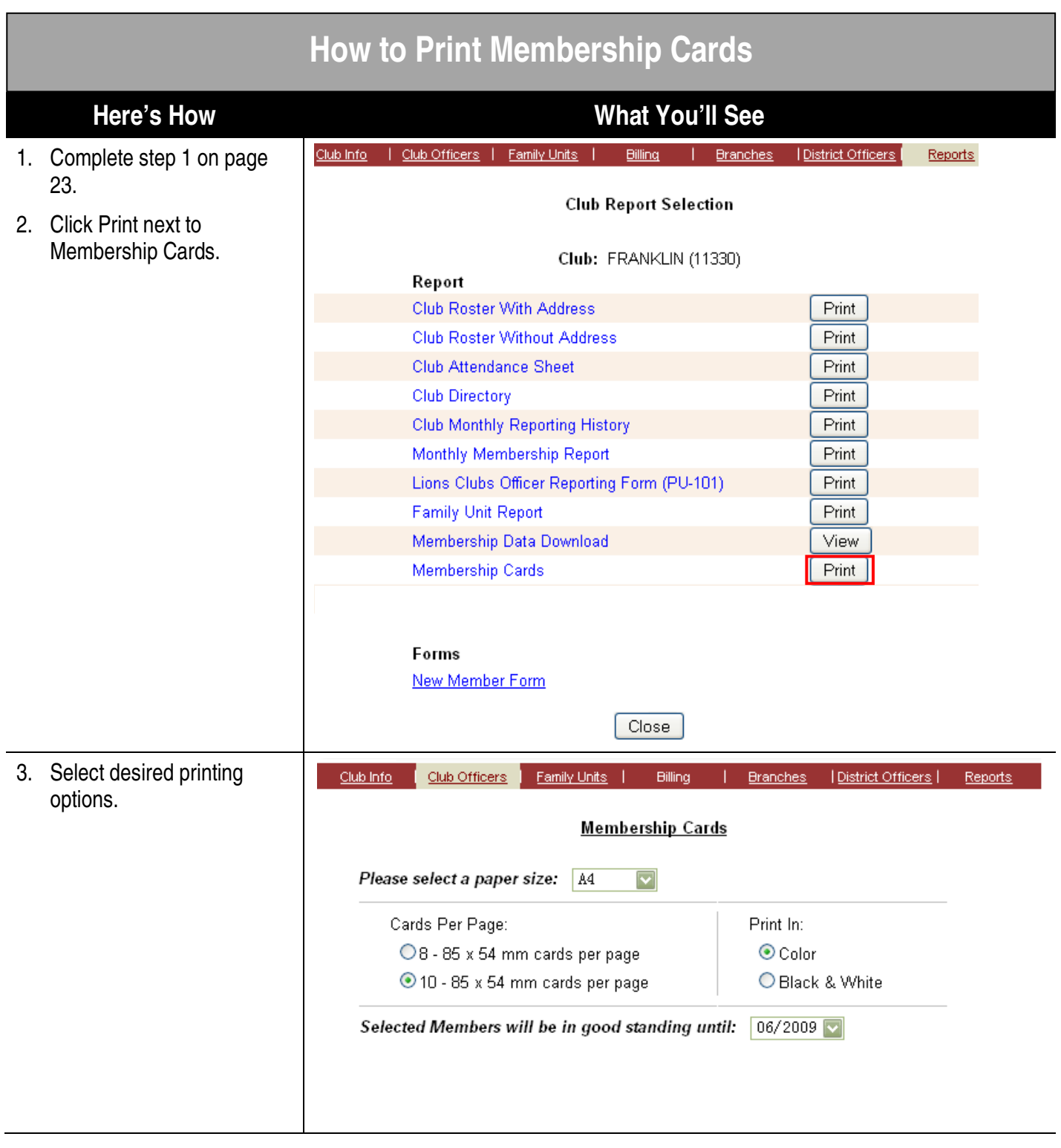

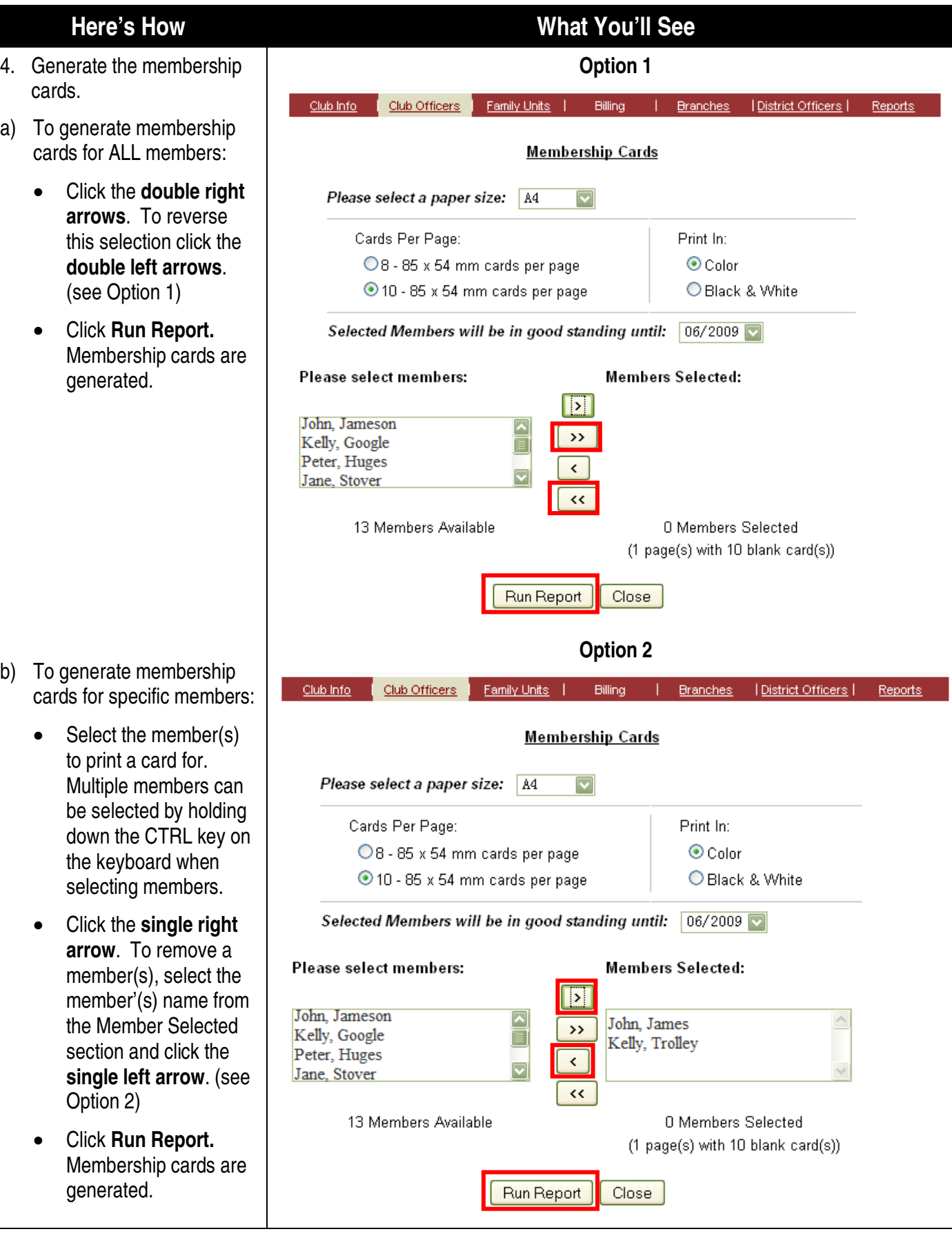

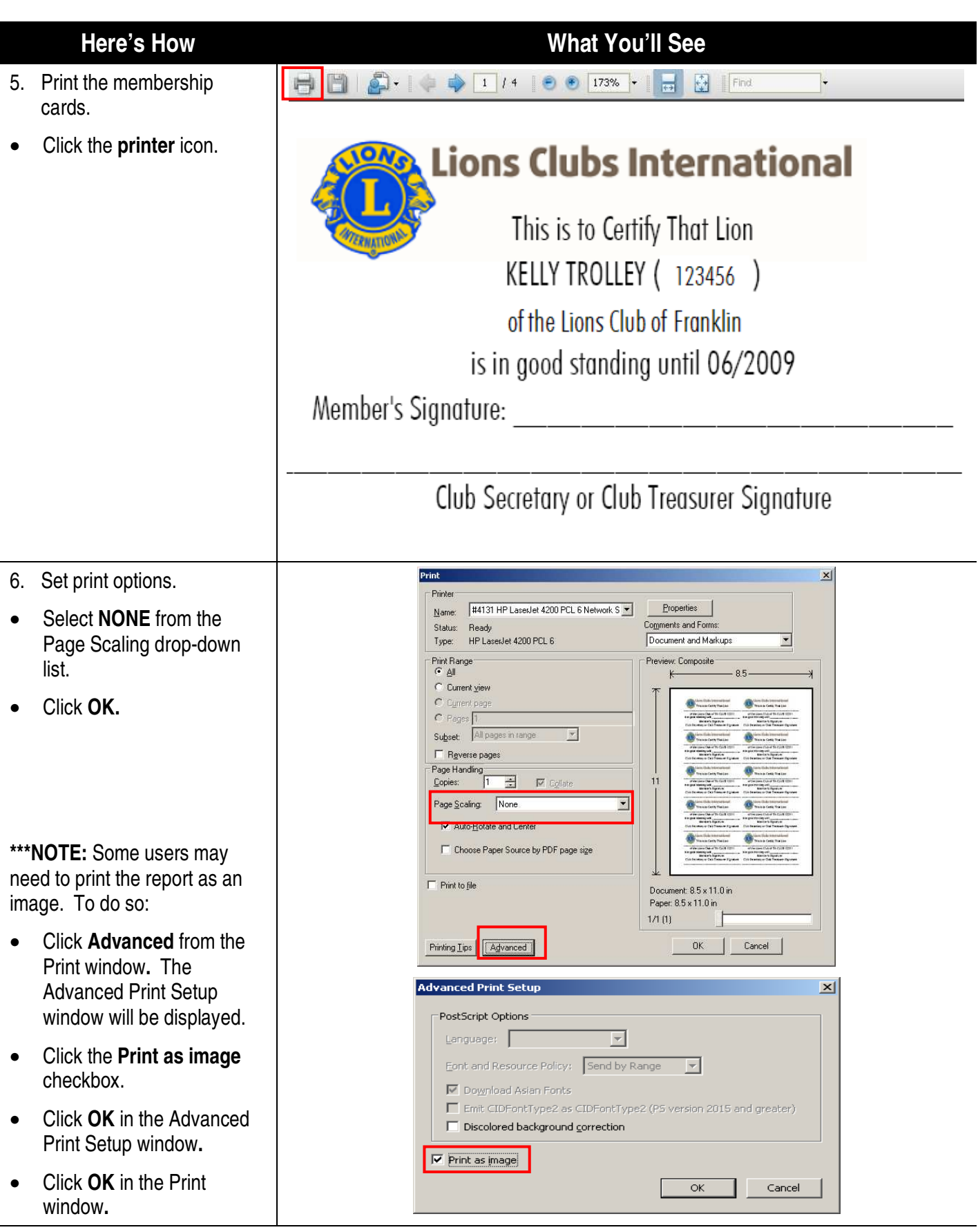

<span id="page-32-0"></span>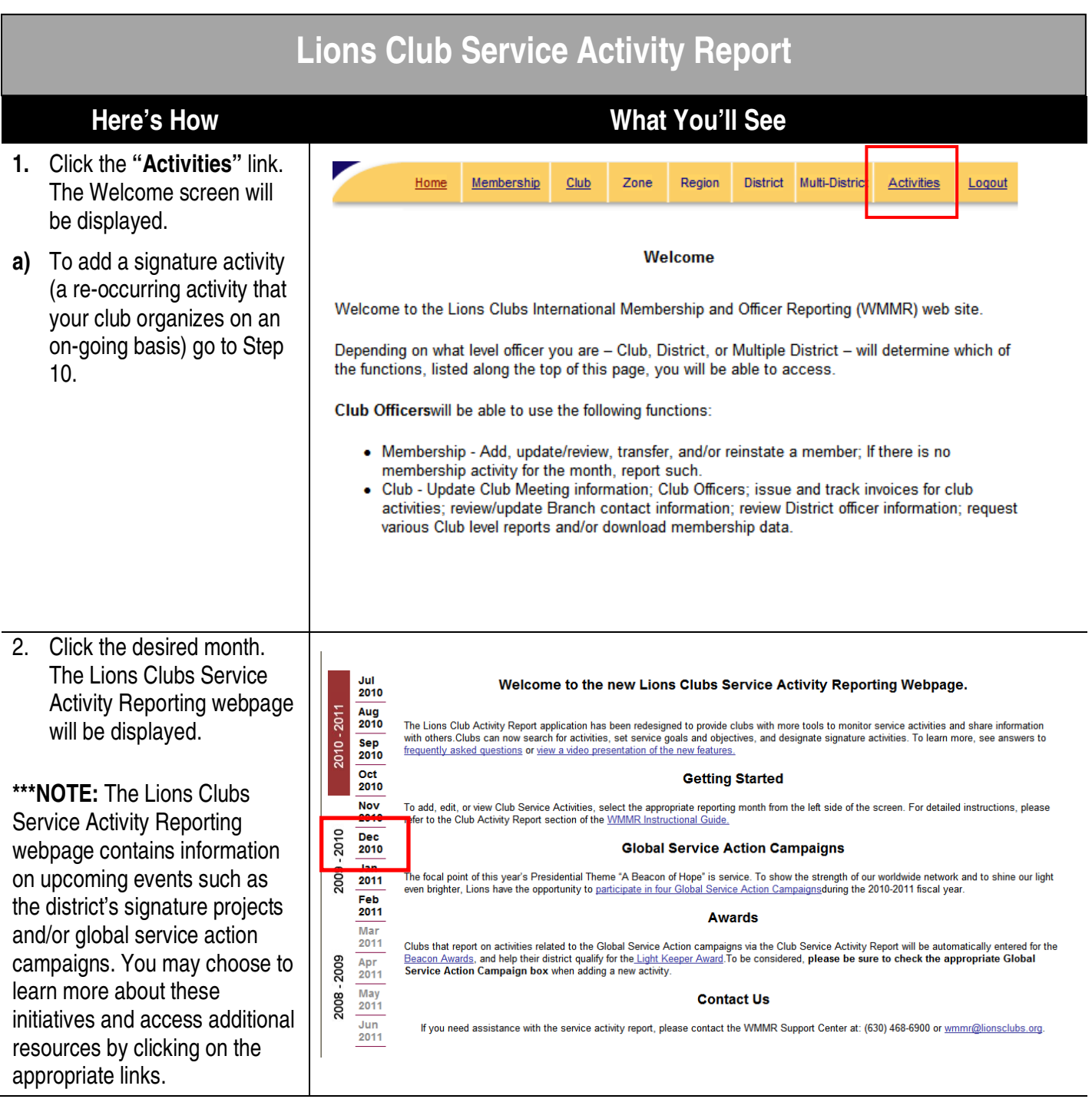

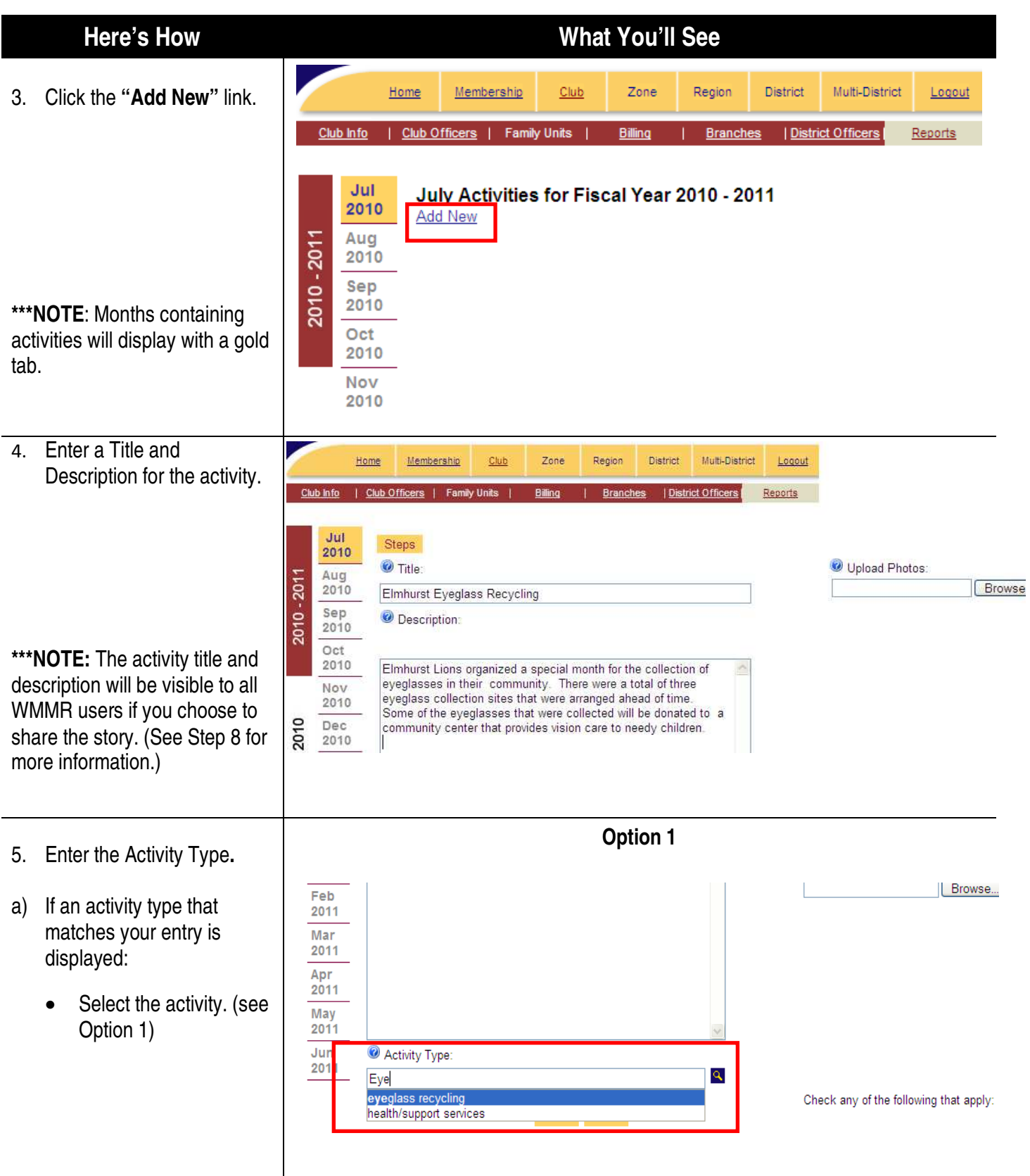

![](_page_34_Picture_96.jpeg)

- 7. Upload a photo for your activity (optional):
	- Click **Browse**. The Choose File to Upload window is displayed.
	- Locate and select the photo file. Supported file types include: JPEG, GIF, and PNG. The size of your photo must be less than 4 MB.
	- Click **Open**.

**\*\*\* NOTE**: Two photos may be attached to the activity.

- 8. Select optional activity preferences and save the activity.
- Click the District wide activity checkbox if this is a district-wide activity.
- Click the Share this Story checkbox if you would like to share this activity with other WMMR users.
- Click **Save.** A summary of the activity is displayed in the monthly activity list page.

**\*\*\* NOTE:** Selecting the Share this story box allows the activity's title, description, and photos to be visible by other WMMR users.

![](_page_35_Picture_159.jpeg)

- 9. Edit the activity (optional).
- Click **Edit** or edit the text directly from the page.

10. Add a signature activity (a re-occurring activity that your club organizes on an

on-going basis).

**Activities"**.

Description**.**

• Click the Active checkbox to add a repeated signature

Step 5.

activity.

• Click **Save**.

• Click the **"Signature** 

Zone District Multi-District Activities Home Membership Club Region Logout Signature Activities Goals & Objectives Search

#### **Signature Activities**

Home

**Add New** 

 $\frac{\text{Jul}}{2010}$ 

Aug<br>2010  $2011$ 

Sep 2010

2010

Oct

2010

Nov

2010 Dec<br>2010 Jan 2009 2011

2010

Feb

Membership

30 Number Of Lions

150 Total Participants

Share This Story

15 Number Of Lion Hours

**Elmhurst Eyeglass Recycling** 

Club

July Activities for Fiscal Year 2010 - 2011

**Elmhurst Community Basketball Tournament** 

Zone

Region

**Add New** • Click the **"Add New"** link. Title: • Enter an activity Title and Elmhurst Eyeglass Recycling <sup>2</sup> Description: • Enter the Activity Type per Elmhurst Lions organized a special month for the collection of eyeglasses in their community. There were a total of three eyeglass collection sites that were arranged ahead of time. Some of the eyeglasses that were collected will be donated to a community center that provides vision care to needy children.

![](_page_36_Picture_271.jpeg)

### **Here's How What You'll See**

**Multi-District** 

| District Officers

Logout

We partnered with other clubs in our district to organize an annual state-wide

basketball tournament for boys and girls from rural middle schools. Many children

in rural communities do not have formal extramural sport programs in their schools<br>and would otherwise not be able to participate in these types of events. The

View Edit

tournament has become a popular event in the community and was featured in a

Reports

**District** 

local newspaper

![](_page_37_Picture_125.jpeg)

#### **New Feature: Searching Activities:**

Clubs can now search for their activities, as well as activities that other clubs choose to share with others.

1. To search your club's activities, click the "Search" link.

![](_page_38_Picture_139.jpeg)

NOTE: You will see all of your club's activities that have been entered into the system (your club's name will automatically appear on the search page as shown below).

![](_page_38_Picture_140.jpeg)

- 2. To narrow down your search, you may use any of the following criteria:
	- Fiscal Year view activities that have been entered during a specific fiscal year (please note that only activities dating back to the 2010-11 will be displayed).
	- Month view activities that have been entered during a specific month of the selected fiscal year (please note that only activities dating back to the 2010-11 will be displayed).
	- Signature activity view activities that have been designated as "signature activities" for your club (see the Signature Activities section for more information).
	- District-wide activity view district-wide activities in which your club has participated.
	- Campaign activity view activities that were part of the president's global service action campaigns: Engaging Our Youth, Sharing the Vision, Relieving the Hunger, or Protecting our Environment.
	- Activity category view activities under specific service category such as Environmental Services, Health & Wellness, Disaster Preparedness & Relief, etc.
	- Activity type view specific type of activities such as tree planting, eyeglass recycling, vision screening, art/cultural event, disaster preparedness planning, etc.
	- Key Word view activities that contain your key word in the title or description.

To search other club's activities, choose "any" for **club**. You will see all shared activities that have been entered by clubs in your district. You can further refine your search by selecting a specific district, multiple district, or constitutional area.

![](_page_39_Picture_25.jpeg)

## **Club Officer Functions – How to Update/Edit Officers**

<span id="page-40-0"></span>![](_page_40_Picture_73.jpeg)

![](_page_41_Picture_74.jpeg)

- 6. Assign an officer to an open position.
- Select the name of the officer.
- Click **Save.** An updated officer list will be displayed.

**\*\*\*NOTE:** To confirm, review, and/or print a copy of your submitted club officers, follow the steps documented in the How to Access and Print Club Reports section. The report to print is the Lions Clubs Officer Reporting Form (PU-101).

#### 2008-2009 President Select a Member to serve in this position: Brown , Jarod  $0'$  Reilly , Michael Ē  $\frac{1}{\sqrt{2}}$ , David \* Rita  $\overline{\mathbf{v}}$ \* Smith , John \* Member is currently serving as an officer. Save End Term Cancel / Re

### **Here's How What You'll See**

#### **ASSIGN OFFICERS**

#### **Franklin**

To assign a member to this office, select a club and a member and click "Save". To replace an officer with another member, select the new member and click "Save". To end the term of an officer, click the "End Term" button.

## **Family Units – How to Add and Remove a Family Unit**

<span id="page-43-0"></span>![](_page_43_Picture_81.jpeg)

![](_page_44_Picture_58.jpeg)

![](_page_45_Picture_67.jpeg)

## <span id="page-46-0"></span>**How to Remove a Family Unit and Head of Household**

Helpful Tips

- Remove all of the members in the family unit first.
- Then remove the Head of Household (HOH)

![](_page_46_Picture_54.jpeg)

![](_page_47_Picture_91.jpeg)

![](_page_48_Picture_63.jpeg)

![](_page_49_Picture_56.jpeg)